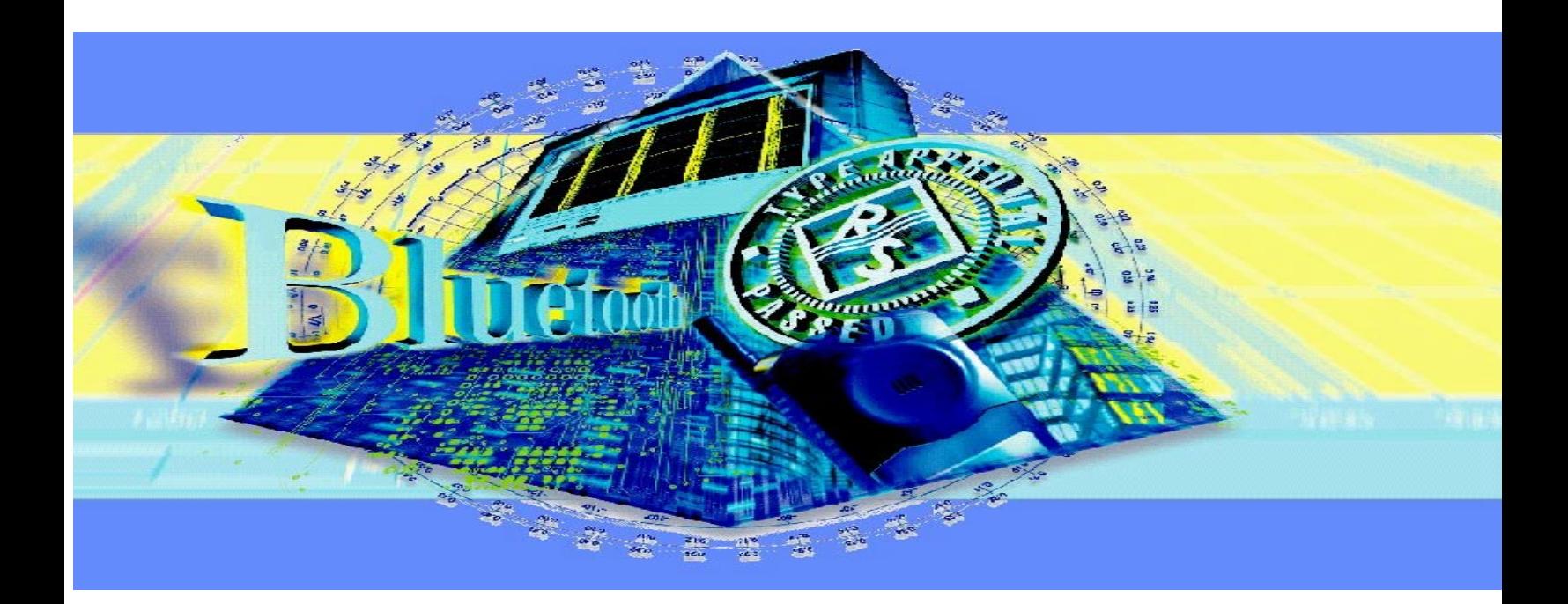

Produkte: FSP

# Transmitter-Messungen an Bluetooth**TM** Modulen mit FSP

Die vorliegende Application-Note zeigt, wie Messungen an Transmitter-Modulen mit dem Spectrum Analyzer FSP - ähnlich wie in der Bluetooth Test Specification vorgeschrieben - ferngesteuert durchgeführt werden können.

Ein Demoprogramm, das dieser Application-Note beiliegt, erleichtert die Integration des FSP in vorhandene Testsysteme. Es enthält für jeden Test alle erforderlichen Fernsteuerkommandos zum Konfigurieren des Analysators, zum Starten der Messungen und zum Auslesen der Daten. Darüber hinaus soll das Demoprogramm als Vorlage für eigene Auswerteroutinen dienen.

BLUETOOTH ist ein eingetragenes Warenzeichen der Telefonaktiebolaget L M Ericsson, Sweden.

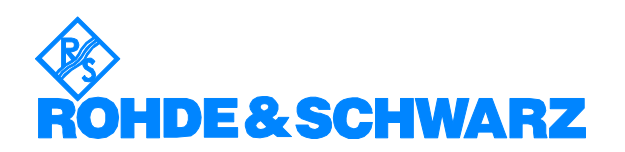

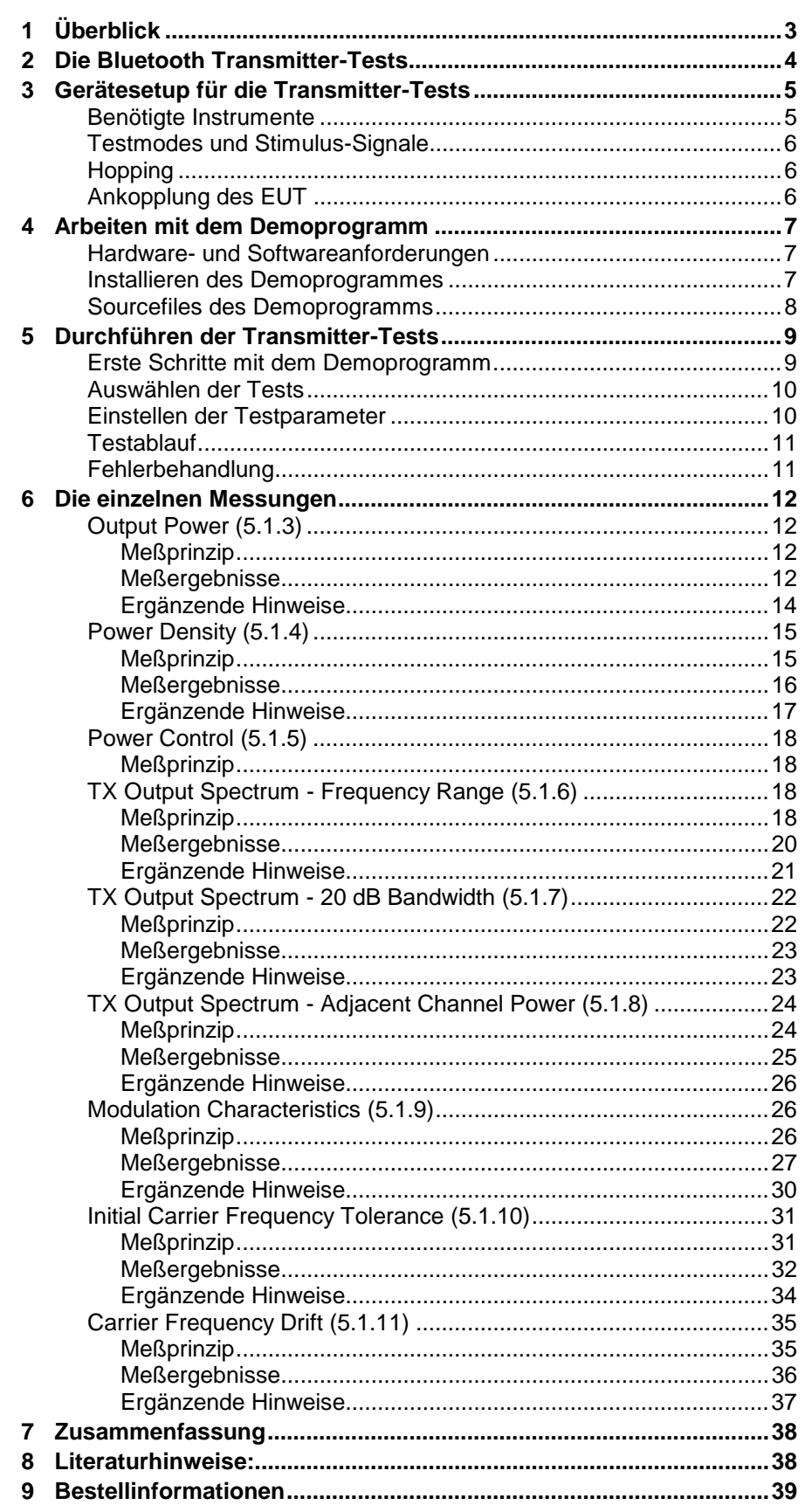

# <span id="page-2-0"></span>**1 Überblick**

Die vorliegende Application-Note zeigt, wie Sie Messungen an Transmitter-Modulen mit dem Spectrum Analyzer FSP und der Option FS-K7 FM- / AM-Demodulator - ähnlich wie in der Bluetooth Test Specification vorgeschrieben - über IEC-Bus ferngesteuert durchführen können. Ein Demoprogramm, das dieser Application-Note beiliegt, bietet eine einfache Bedienoberfläche und soll die Integration des FSP in vorhandene Testsysteme erleichtern. Das Programm enthält für jeden Test alle erforderlichen Fernsteuerkommandos zum Konfigurieren des Analysators, zum Starten der Messungen und zum Auslesen der Daten. Diese Kommando-Strings können Sie unverändert in eigene Testprogramme übernehmen. Darüber hinaus soll Ihnen das Demoprogramm als Vorlage für Ihre Auswerteroutinen dienen.

*Hinweise: Diese Application-Note zielt auf einen Einsatz in Entwicklung und Fertigung. Gewisse Einschränkungen gegenüber den Anforderungen der Bluetooth Test Specification sind daher unvermeidbar. Insbesondere kann der Spectrum Analyzer nicht signalisieren und das EUT in einen Testmode schalten.*

> *Für "Qualification and Type Approval" bietet Rohde & Schwarz das Test System TS8960, das in allen Punkten dem Standard entspricht. Für Protokolltests wird der Tester PTW60 angeboten, für Messungen an der Luftschnittstelle der Universal Radio Communication Tester CMU (siehe Kapitel "Bestellinformationen").*

> *Messungen an Bluetooth Transmitter-Modulen mit den Analysatoren FSE und FSIQ sind in der Application Note 1MA26 [3] beschrieben.*

Im allgemeinen wird in Entwicklung und Fertigung - um Zeit zu sparen - mit anderen Parametern gemessen als bei der Typprüfung. Da das Demoprogramm sehr leicht und schnell modifiziert werden kann, können Sie mit ihm sehr bequem die jeweils für Sie optimalen Parameter herausfinden.

Wenn Sie den Quellcode ändern und anschließend eine eigene Version erzeugen wollen, benötigen Sie die LabWindows CVI-Software von National Instruments (ab Rev. 5.0). Diese Software ist für die Rohde & Schwarz Industrial Controller PSM und PSP7 bei der Bestellung als mitgelieferte Option PSM-K10 bzw. PSP-K10 kostenlos erhältlich. (Sie kann nicht nachgeliefert werden.)

Die folgenden Ausführungen beziehen sich auf die Beschreibung der Transmitter-Tests in der Version 0.91 der Bluetooth Test Specification.

### <span id="page-3-0"></span>**2 Die Bluetooth Transmitter-Tests**

Folgende Transmitter-Tests finden Sie in der Test Specification:

- Output Power
- Power Density
- Power Control
- TX Output Spectrum Frequency Range
- TX Output Spectrum 20 dB Bandwidth
- TX Output Spectrum Adjacent Channel Power
- Modulation Characteristics
- Initial Carrier Frequency Tolerance
- Carrier Frequency Drift

Alle diese Tests können Sie mit dem Spectrum Analyzer FSP und dem Demoprogamm durchführen.

Dabei unterscheiden sich die einzelnen Tests bezüglich ihrer Komplexität erheblich voneinander: Für die Power-Messungen ist die Eigenintelligenz des Analyzers zur Ausgabe eines Ergebnisses noch ausreichend. Schon für die Spektrumsmessungen ist ein nachträglicher Rechenaufwand erforderlich, um abzuleiten, ob ein Test bestanden wurde oder nicht. Dieser Aufwand steigt für die letzten drei Tests noch weiter an. Es muß jetzt zusätzlich ein Synchronisationsmechanismus entwickelt werden, um die Lage der Datenbits im Burst eindeutig zu bestimmen.

Äußerlich vollzieht sich der Ablauf jedes Tests mit dem Demoprogramm jedoch stets in den gleichen Schritten:

- 1. Konfigurieren des Equipment Under Test (EUT)
- 2. Konfigurieren des Testsystems
- 3. Starten einer oder mehrerer Aufzeichnungen
- 4. Entgegennehmen der Testergebnisse

Diese Abfolge finden Sie später in der Bedienung des Demoprogramms wieder.

## <span id="page-4-0"></span>**3 Gerätesetup für die Transmitter-Tests**

### **Benötigte Instrumente**

Bild 1 zeigt den prinzipiellen Meßaufbau und die Signalpfade für die hier beschriebenen Bluetooth Transmitter-Messungen:

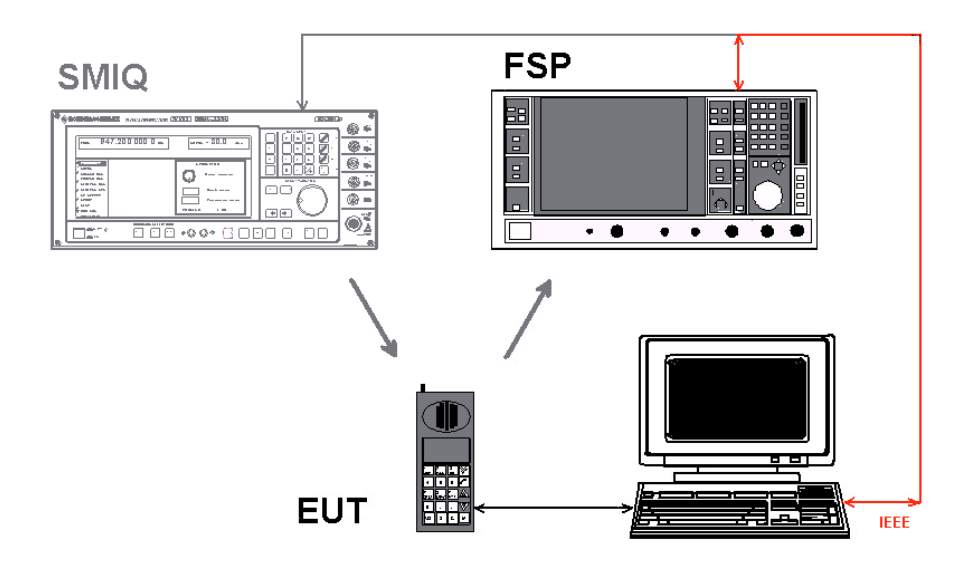

Bild 1 Meßaufbau für die Transmitter-Messungen

Der Equipment Under Test (der EUT) wird in einen Testmode gebracht, in dem es das jeweils erforderliche Transmittersignal erzeugt (siehe nächstes Kapitel).

Ein Testprogramm (z.B. das Demoprogramm, das hier symbolisch auf einem Laptop abläuft) konfiguriert den Analyzer und startet eine Aufzeichnung. Dann ruft es die Meßergebnisse ab und wertet sie aus. Gegebenenfalls kann der Signal Generator SMIQ ein Bluetooth Stimulus-Signal liefern (siehe nächstes Kapitel). Für alle Messungen am Transmittersignal benötigen Sie also (außer einem Testrechner) nur den Spectrum Analyzer FSP mit eingebauter Option FS-K7.

Im Kapitel 9 finden Sie die genauen Bestellbezeichnungen dieser Geräte und Optionen sowie weitere Geräte, die sich für die Bluetooth Messungen eignen.

### <span id="page-5-0"></span>**Testmodes und Stimulus-Signale**

In den Test Specifications wird gefordert, daß das EUT in den Test-Mode "Loop-Back" geschaltet ist. Es ist vorstellbar, daß der Tester dazu zunächst einen Verbindungsaufbau mit dem EUT vornimmt. In Entwicklung und Produktion ist es aber sicher vorteilhafter, geeignete herstellerspezifische Testmodi zu aktivieren, die das EUT direkt zum Senden bringen.

Bluetooth Stimulus-Signale können Sie mit dem Signal Generator SMIQ oder der Kombination von Signal Generator SMIQ und I/Q Modulation Generator AMIQ erzeugen:

Wie Sie mit dem SMIQ allein sehr schnell einfache repetierende Stimulussignale für Bluetooth generieren können, finden Sie in der Application Note 1MA31 [4]. Diese Application Note enthält Files mit den hier verwendeten Payload-Daten und eine Anleitung zum Übertragen dieser Files in den SMIQ. Am SMIQ selbst lassen sich alle Parameter für den Bluetooth Standard (Modulationsart, Hub, Filterung) direkt per Knopfdruck laden.

Zum Erzeugen kontinuierlicher Datenströme verwenden Sie die Gerätekombination SMIQ und AMIQ und das R&S-Software-Paket WinIQSIM. Eine ausführliche Anleitung finden Sie in der Application-Note 1GP38 [5].

*Hinweis: Ein Signalisieren ist mit dem Signal Generator SMIQ nicht möglich.*

### **Hopping**

Ohne die Meßergebnisse zu beeinflussen, kann für Tests in Entwicklung und Produktion das Hoppen auf zwei Frequenzen reduziert werden. Setzen Sie dazu RX- und TX-Frequenzen an die entgegengesetzten Grenzen des Bluetooth Frequenzbandes. Dies simuliert für den Analyzer einen nichthoppenden Betrieb, während der Synthesizer des EUT den maximalen Hub bewältigen muß.

### **Ankopplung des EUT**

Abhängig von den Anschluß- oder Ankoppelmöglichkeiten am EUT ergibt sich eine für den Meßaufbau spezifische Einfügungsdämpfung des HF-Pfades vom EUT zum Analyzer.

Diese Einfügungsdämpfung müssen Sie für Power-Messungen vor dem Test genau ausmessen. Sie können den ermittelten Wert anschließend am Analyzer als Pegel-Offset eingeben und damit automatisch kompensieren.

### <span id="page-6-0"></span>**4 Arbeiten mit dem Demoprogramm**

#### **Hardware- und Softwareanforderungen**

Für das Demoprogramm benötigen Sie einen PC mit GPIB-Karte, z.B. einen der Rohde & Schwarz Industrial Controller PSM oder PSP7 mit der GPIB-Karte PS-B4 oder einer entsprechenden GPIB-Karte von National Instruments. Die passende Treibersoftware muß auf Ihrem Rechner installiert sein.

Als Betriebssystem können Sie Windows 95, Windows 98 oder Windows NT verwenden.

Wenn Sie im Quellcode ändern und anschließend eine eigene Version erzeugen wollen, benötigen Sie die LabWindows CVI - Software von National Instruments (ab Rev. 5.0). Diese Software ist für die Rohde & Schwarz Industrial Controller PSM und PSP7 bei der Bestellung als mitgelieferte Option PSM-K10 bzw. PSP-K10 kostenlos erhältlich. (Sie kann nicht nachgeliefert werden.)

#### **Installieren des Demoprogrammes**

- ▶ Kopieren Sie die Dateien BT\_FSP.001, BT\_FSP.002, BT\_FSP.003 und setup.exe in ein Verzeichnis Ihrer Wahl.
- Rufen Sie **setup.exe** auf und folgen Sie dem Installationsdialog.

Nach der Installation finden Sie auf dem bei der Installation gewählten Verzeichnis außer dem ablauffähigen Programm auch das LabWindows CVI-Project-File und die Source-Dateien.

Die Dateien BT\_FSP.001, BT\_FSP.002, BT\_FSP.003 und setup.exe können Sie wieder löschen.

### <span id="page-7-0"></span>**Sourcefiles des Demoprogramms**

Das Demoprogramm für die Bluetooth Transmitter-Tests wird mit allen Sourcen geliefert. Das wichtigste Modul ist das File "tests.c". Es enthält für jeden Test eine Konfigurations- und eine Meßroutine.

Entsprechend der Numerierung in der Bluetooth Test Specification sind die Konfigurations- und Meßroutinen durchgezählt, also

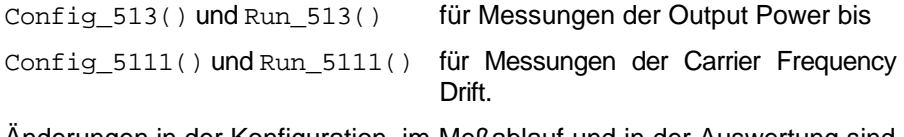

Änderungen in der Konfiguration, im Meßablauf und in der Auswertung sind alle ausschließlich im Modul "tests.c" vorzunehmen.

Die anderen c-Module befassen sich mit

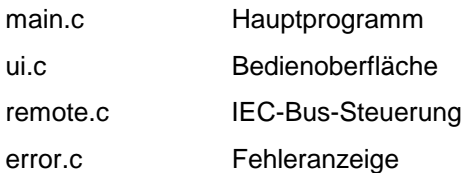

Die Dateien mit der Erweiterung "uir" definieren die Bedienoberfläche.

Auf diese Programmteile wird nicht näher eingegangen.

## <span id="page-8-0"></span>**5 Durchführen der Transmitter-Tests**

### **Erste Schritte mit dem Demoprogramm**

- > Installieren Sie das Demoprogramm 1 ma33 auf Ihrem Testrechner.
- Verbinden Sie Analyzer und Testrechner über den IEC-Bus.
- > Schalten Sie den Analyzer ein, und warten Sie, bis die Initialisierung abgeschlossen ist.
- ▶ Starten Sie das Demoprogramm 1ma33.

Das Demoprogramm sucht beim Programmstart, ob der Analyzer FSP am GPIB angeschlossen ist und speichert seine GPIB-Adresse für den weiteren Betrieb. Wird kein FSP gefunden, führt ein Quittieren der entsprechenden Fehlermeldung zum Simulations-Mode. Sie können dann zwar keine Messungen durchführen, trotzdem aber in der Bedienoberfläche navigieren. Den Simulations-Mode verlassen Sie (nur) durch Beenden des Programms.

Bei erfolgreichem Aufruf erscheint folgende Bedienoberfläche:

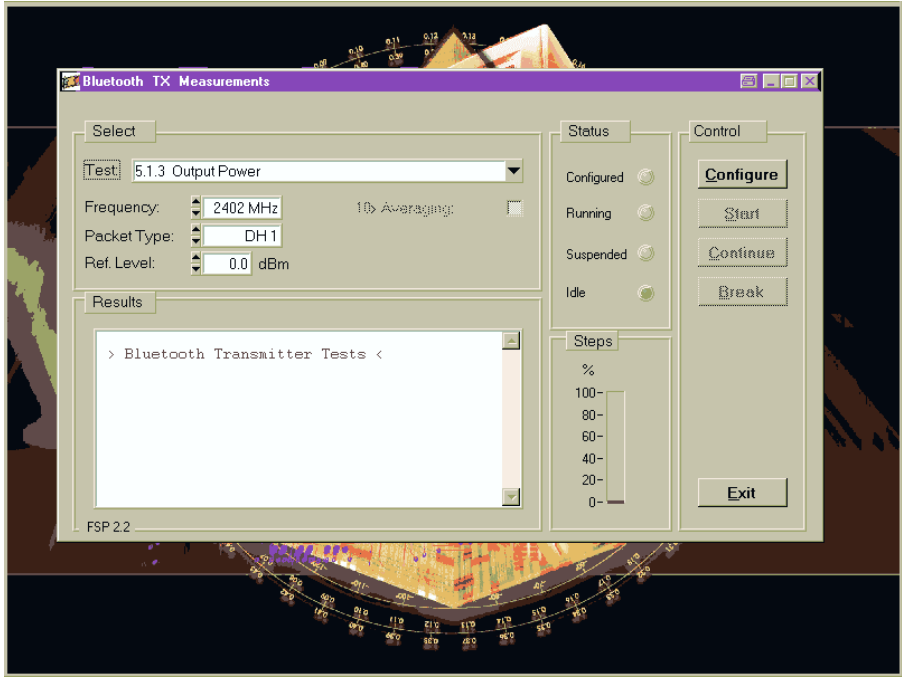

Bild 2 Bedienoberfläche des Demoprogramms

### <span id="page-9-0"></span>**Auswählen der Tests**

> Öffnen Sie die Liste der Tests durch Doppelklick auf den "Nach-Unten-Pfeil" in der Zeile *Tests*.

| $\blacktriangleright$ 5.1.3 Output Power              |
|-------------------------------------------------------|
| 5.1.4 Power Density                                   |
| 5.1.5 Power Control                                   |
| 5.1.6 TX Output Spectrum - Frequency Range            |
| 5.1.7 TX Output Spectrum - 20 dB Bandwidth            |
| 5.1.8 TX Output Spectrum - Adjacent Channel Power     |
| 5.1.9 Modulation Characteristics 1111 0000            |
| 5.1.9 Modulation Characteristics 1010 1010            |
| 5.1.9 Modulation Characteristics 1111 0000 + 10101010 |
| 5.1.10 Initial Carrier Frequency Tolerance            |
| 5.1.11 Carrier Frequency Drift                        |

Bild 3 Liste der unterstützten Tests

Wählen Sie einen Test durch einen Doppelklick.

### **Einstellen der Testparameter**

Das Demoprogramm beschränkt sich auf eine kleine Anzahl einstellbarer Testparameter:

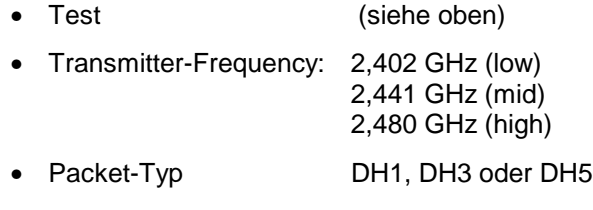

- Ref. Level: maximaler Ausgangspegel des EUT
- Averaging: an / aus

Nicht alle diese Parameter sind bei allen Tests anwendbar. Nichtbenötigte Felder sind schattiert und nicht bedienbar.

Die zuletzt gewählten einstellbaren Parameter werden vom Programm beim Verlassen automatisch im File "setup.btx" gespeichert und beim nächsten Aufruf automatisch geladen.

Im Gegensatz zu den einstellbaren sind andere Testparameter fest codiert. Dazu gehören die tatsächliche Länge eines Bursts (bzw. der 20-%- und der 80-%-Punkt), die Bandbreiten, die Sweep-Zeiten oder die Anzahl der Aufzeichnungen, über die gemittelt wird.

 Nehmen Sie ggf. Änderungen dieser festen Parameter direkt im Code des Moduls "tests.c" vor. (Anschließend müssen Sie mit der LabWindows CVI-Software ein neues exe-File erzeugen.)

### <span id="page-10-0"></span>**Testablauf**

Die Steuerung des Testablaufs erfolgt komplett über die Bedienoberfläche des Testrechners (Bild 2).

Der Status des Demoprogramms wird dort im Feld *Status* durch LEDs angezeigt. Im Ruhezustand leuchtet die *Idle*-LED.

Starten Sie die Konfiguration durch einen Klick auf den Button *Configure*.

Solange der Konfigurationsprozeß läuft, leuchtet die *Configured*-LED gelb. Als Mauszeigersymbol erscheint die Sanduhr. Ist der Konfigurationsprozeß abgeschlossen, leuchtet die *Configured*-LED grün. Als Mauszeigersymbol erscheint wieder ein Zeiger.

Starten Sie den gewählten Test durch einen Klick auf den Button *Start*.

Solange der Test abläuft, leuchtet die *Running*-LED gelb. Ist der Test abgeschlossen, erlischt die *Running*-LED und die *Idle*-LED leuchtet.

Entnehmen Sie die Testergebnisse dem *Results*-Fenster.

Die beiden Tests TX Output Spectrum - Frequency Range und Modulation Characteristics bestehen aus zwei Teilen, für die jeweils ein unterschiedliches Signal eingestellt werden muß. Dazu hält das Demoprogramm nach dem ersten Teil an und die *Suspended*-LED leuchtet.

 $\triangleright$  Setzen Sie dann das Programm fort durch einen Klick auf den Button *Continue*.

Ein Unterbrechen eines laufenden Tests kann sinnvoll sein, wenn z.B. der Test "hängt", weil kein Triggersignal anliegt. Um IEC-Bus-Probleme zu lösen, sendet das Programm beim Klick auf den Button *Break* das IFC-Kommando.

- Unterbrechen Sie einen laufenden Test durch einen Klick auf den Button *Break*.
- Verlassen Sie das Programm durch einen Klick auf den Button *Exit*.

Das Programm speichert beim Verlassen die zuletzt gewählten Parameter automatisch im File "setup.btx" und lädt diese beim nächsten Aufruf.

*Hinweis: Beim Klick auf den Button "Exit" hält das Demoprogramm eine* laufende Messung dadurch an, daß der Trace 1 auf "VIEW" *geschaltet wird. Wollen Sie im manuellen Betrieb weitermessen, stellen Sie Trace 1 auf "CLEAR / WRITE".*

### **Fehlerbehandlung**

Fehler, die das Programm erkennt, werden in einem Pop-Up-Menü angezeigt und müssen quittiert werden. Leichte Fehler führen zum Abbruch des jeweiligen Tests, schwere Fehler führen zum Abbruch des Programms.

Die wichtigsten Fehler, die in den jeweiligen Tests auftreten können, sind in den entsprechenden folgenden Kapiteln besprochen.

### <span id="page-11-0"></span>**6 Die einzelnen Messungen**

*Hinweis: Die Zahlen in der Klammer verweisen auf die Kapitel in der Bluetooth Test Specification.*

### **Output Power (5.1.3)**

#### **Meßprinzip**

Bei diesem Test werden Peak- und Average-Power eines einzelnen Bursts ermittelt. Ausgewertet wird dabei ein Zeitfenster von mindestens 20 % bis 80 % des Bursts. Gemessen wird mit dem Analyzer im Zero Span Mode. Eine einzige Aufzeichnung liefert beide Meßergebnisse gleichzeitig.

- Verbinden Sie Ihr EUT mit dem Analyzer.
- $\triangleright$  Konfigurieren Sie Ihr EUT.
- > Konfigurieren Sie ggf. Ihren Stimulusgenerator.
- Wählen Sie am Demoprogramm den Test *Output Power* durch einen Doppelklick.
- ▶ Stellen Sie am Demoprogramm die Transmitterfrequenz und den Reference Level ein.
- ▶ Starten Sie am Demoprogramm die Konfiguration des Analyzers durch einen Klick auf den Button *Configure*.

Nach Abschluß der Konfiguration sind jetzt folgende Einstellungen vorgenommen:

- Transmitterfrequenz und Reference Level wie eingegeben
- Zero Span
- Resolution Bandwidth: 3 MHz
- Video Bandwidth: 3 MHz
- Detector: Peak
- Mode: Maxhold
- Sweep Time: 625 µs für DH1, 1.875 ms für DH3, 3.125 ms für DH5
- Trigger: Intern Video
- Starten Sie am Demoprogramm den Test durch einen Klick auf den Button *Start*.
- Werten Sie die Ergebnisse im *Results-*Fenster aus.
- Wiederholen Sie den Test bei unterschiedlichen Frequenzen und Betriebsarten.

#### **Meßergebnisse**

Bild 4 zeigt das Ergebnisprotokoll der Demosoftware, Bild 5 das Aufzeichnungsergebnis am Analyzer.

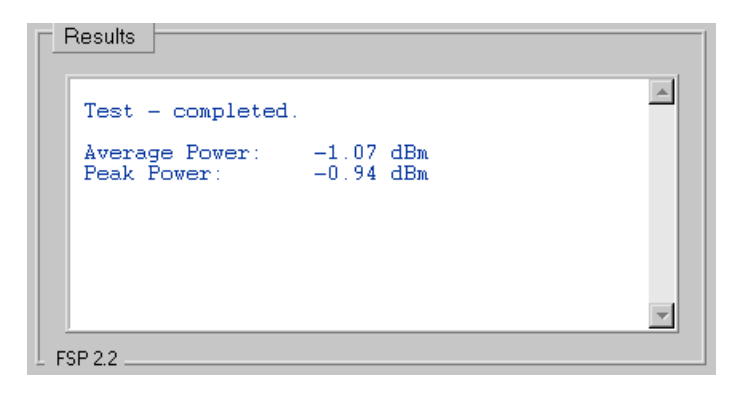

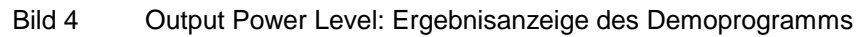

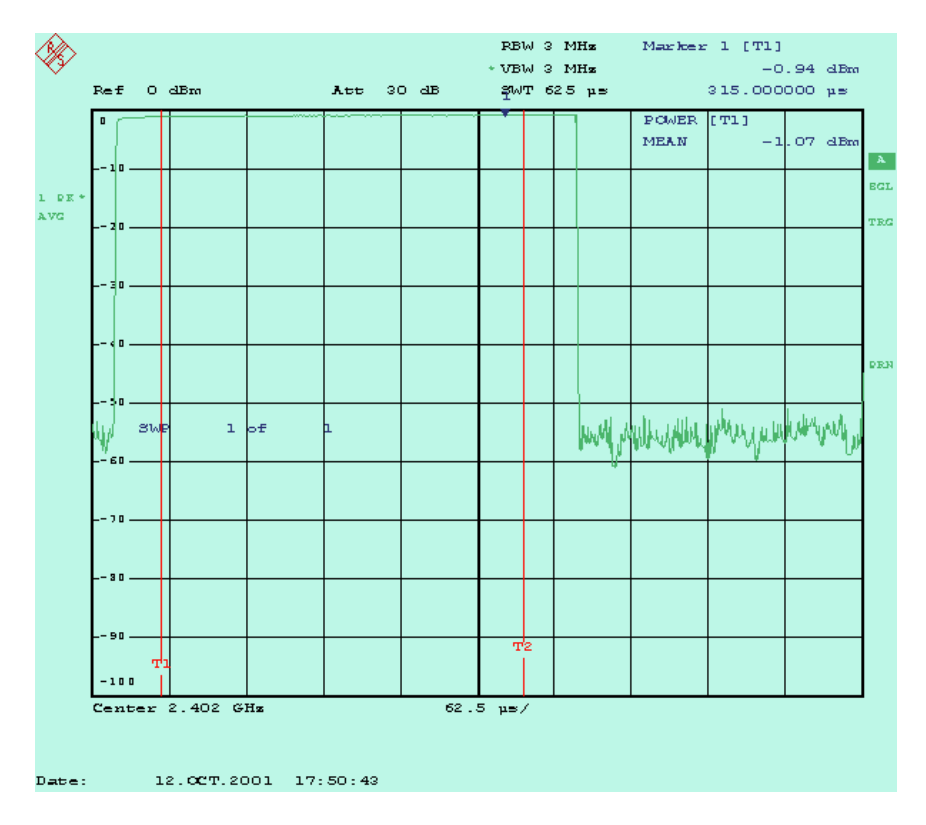

Bild 5 Output Power Level: Aufzeichnungsergebnis am Analyzer

Für die Berechnung der RMS-Werte wird nur der Bereich zwischen den sogenannten Limit-Lines T1 und T2 herangezogen. T1 steht hier bei 10 %, T2 bei 90 % des aktiven Teils des Bursts.

#### <span id="page-13-0"></span>**Ergänzende Hinweise**

• Trigger:

Das Demoprogramm verwendet internen Trigger (Trigger auf die Power-Rampe). Dies setzt voraus, daß nur das Signal vom Transmitter - nicht z.B. noch ein Stimulus-Signal - am Eingang des Analyzers anliegt. Steht ein externes Triggersignal zur Verfügung, sollte dieses verwendet werden. In der Routine Config\_513 () heißt das IEC-Bus-Kommando für externen Trigger:

"trig:seq:sour ext"

• Burstbreite:

Die Bluetooth Test Specification schreibt vor, entweder p0 (das erste Bit des Packets) oder die –3-dB-Power-Grenzen (um dann zwischen mindestens 20 % bis 80 % der so definierten Burst-Breite zu messen) als Burst-Anfang zu betrachten. Die jeweiligen Definitionen ergeben bei realen Bursts unterschiedliche Breiten, da - je nach Hersteller - die Ausgangsstufe schon einige Zeit vor p0 aktiviert wird. Ein DH1-Packet mit einem 366 µs langen Modulationsanteil ist durch diesen unmodulierten Header i.a. über 400 µs lang.

Setzen Sie die Limit-Lines an die für Sie geeigneten Stellen. Das IEC-Bus-Kommando zum Positionieren der linken Limit-Line 1 an z.B. den 10-%-Punkt eines 400 µs langen Bursts (siehe Routine Config\_513) heißt

calc:mark:x:slim:left 0.04ms"

• Averaging:

Wollen Sie über mehrere Aufzeichnungen mitteln, setzen Sie den Sweep Counter auf die gewünschte Anzahl der Messungen. Die Average Power ergibt sich dabei als der Mittelwert der Einzelergebnisse. Die Peak Power ist der größte Wert aus allen Sweeps.

Um z.B. über 5 Aufzeichnungen zu mitteln, ändern Sie das IEC-Bus-Kommando in Config\_513 ab in

"swe:coun 5"

• Kompensieren externer Dämpfungen:

Programmieren Sie die Dämpfung zwischen EUT und Analyzer als Reference-Level-Offset am Analyzer. Die Anzeige am Analyzer entspricht dann genau den Pegelwerten am HF-Port des EUT.

Um z.B. eine Kabeldämpfung von 0.8 dB zu kompensieren, ändern Sie das IEC-Bus-Kommando in Config\_513 ab in

"disp:trace1:y:rlevel:offset 0.8db"

• Weitere Meßmöglichkeiten:

Soll der Burst in ein bestimmtes Toleranzfenster passen, können Sie mit Limit-Lines auch sogenannte Templates erzeugen. Man erhält dann als Gesamtergebnis eine Aussage, ob alle Limits eingehalten werden.

 Modifizieren Sie das Programm nach Ihren Anforderungen. (Anschließend müssen Sie mit der LabWindows CVI-Software ein neues exe-File erzeugen.)

### <span id="page-14-0"></span>**Power Density (5.1.4)**

#### **Meßprinzip**

Dieser Test ermittelt die maximale Leistungsdichte. Dazu sind zwei Aufzeichnungen erforderlich. Zuerst wird das Frequenzband mit kleiner Analysatorbandbreite sehr langsam durchfahren und die Frequenz gesucht, bei der der maximale Pegel auftritt. Anschließend zeichnet der Analyzer im Zero Span Mode bei dieser Frequenz auf und sucht erneut das Maximum.

Beide Aufzeichnungen werden vom Demoprogramm nacheinander durchgeführt.

- Verbinden Sie Ihr EUT mit dem Analyzer.
- $\triangleright$  Konfigurieren Sie Ihr EUT.
- $\triangleright$  Konfigurieren Sie ggf. Ihren Stimulusgenerator.
- ▶ Wählen Sie am Demoprogramm den Test "Power Density" durch Doppelklick.
- Stellen Sie am Demoprogramm den Referenzpegel (*Ref. Level)* ein.
- Starten Sie am Demoprogramm die Konfiguration des Analyzers durch einen Klick auf den Button *Configure*.

Nach Abschluß der Konfiguration sind jetzt folgende Einstellungen vorgenommen:

- Reference Level wie eingegeben
- Span: 240 MHz

Dieser Wert hält sich nicht an die in der Bluetooth Test Specification geforderte Frequenzauflösung 1 Sample pro 100 kHz. (Dies ist für das Demoprogramm bewußt in Kauf genommen.) Strenggenommen muß daher die Messung in Einzelmessungen mit Span ≤ 50 MHz aufgeteilt werden (der Analyzer FSP besitzt eine Bildschirmauflösung von 501 Punkten).

Dies ändert aber nichts am prinzipiellen Meßablauf.

- Resolution Bandwidth: 100 kHz
- Video Bandwidth: 100 kHz
- Detector: Peak
- Mode: Maxhold
- Trigger: Free run
- Sweep Time: 60 s

Dieser Wert ist kleiner als die in der Bluetooth Test Specification geforderte Sweep Time. Der für Type Approval vorgeschriebene Wert 1 s für 100 kHz führt zu einer Meßzeit von 40 Minuten. (Dies ist für ein Demoprogramm zu lange, kann aber im Source-Code entsprechend eingestellt werden.)

 Starten Sie am Demoprogramm den Test durch einen Klick auf den Button *Start*.

Nach Beendigung des ersten Durchlaufs stellt das Demoprogramm den Analyzer auf die Frequenz, bei der das Maximum entdeckt wurde, schaltet

<span id="page-15-0"></span>auf Zero Span und startet eine neue Aufzeichnung. Die Sweep Time beträgt jetzt 1 Minute. Anschließend wird wieder das Maximum gesucht.

- Werten Sie die Ergebnisse im *Results-*Fenster aus.
- Wiederholen Sie den Test bei unterschiedlichen Betriebsarten.

#### **Meßergebnisse**

Bild 6 zeigt das Ergebnisprotokoll der Demosoftware, Bild 7 und 8 zeigen die Aufzeichnungsergebnisse der Teilmessungen am Analyzer.

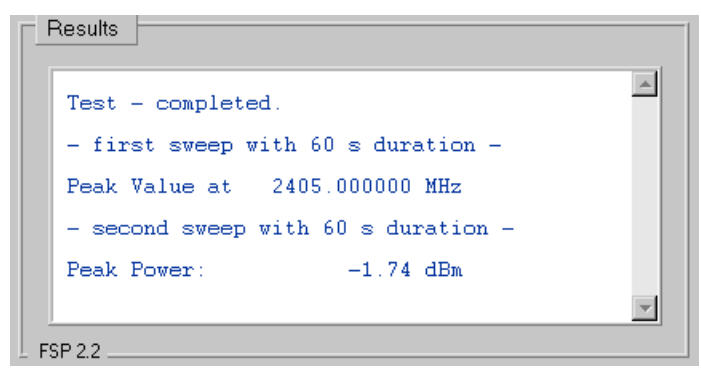

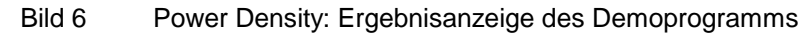

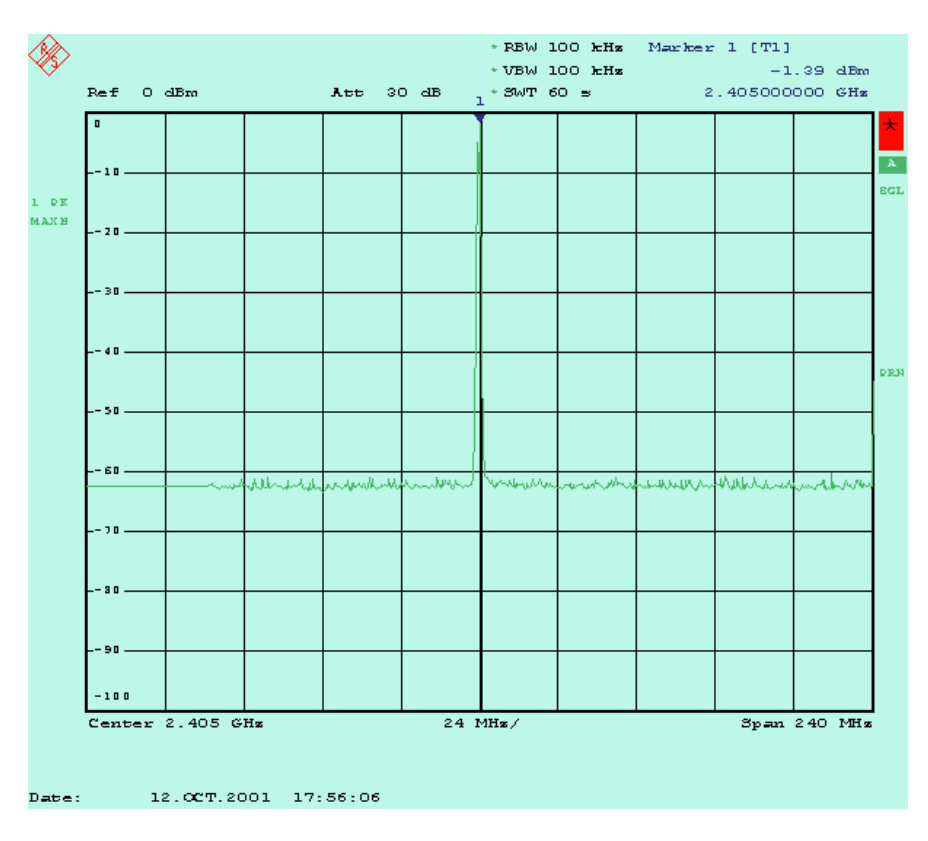

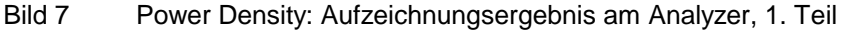

### *Transmitter-Messungen an BluetoothTM Modulen*

<span id="page-16-0"></span>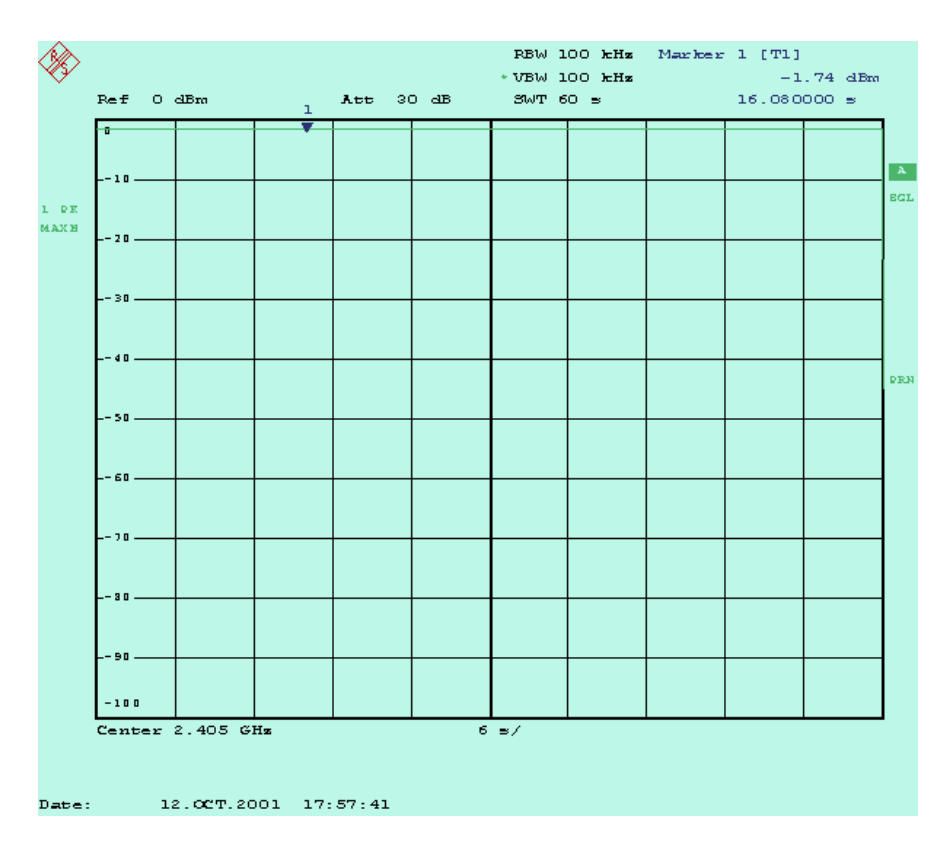

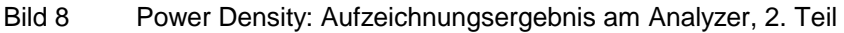

#### **Ergänzende Hinweise**

• Kompensieren externer Dämpfungen:

Programmieren Sie die Dämpfung zwischen EUT und Analyzer als Reference-Level-Offset am Analyzer. Die Anzeige am Analyzer entspricht dann genau den Pegelwerten am HF-Port des EUT.

Um z.B. 0,8 dB Kabeldämpfung zu kompensieren, ändern Sie das IEC-Bus-Kommando in Config\_514 ab in

"disp:trace1:y:rlevel:offset 0.8db"

### <span id="page-17-0"></span>**Power Control (5.1.5)**

#### **Meßprinzip**

Dieser Test entspricht hinsichtlich der Bedienung und der verwendeten Meßparameter der Average-Messung im Test *Output Power*.

Während dort ausschließlich die maximale Output-Power gemessen wird, soll hier die Leistung des EUT schrittweise zurückgenommen und wieder angehoben werden.

Ausgewertet wird wieder ein Zeitfenster von mindestens 20 % bis 80 % des aktiven Teils des Bursts, gemessen wird mit dem Analyzer im Zero Span Mode.

- Entnehmen Sie Konfiguration, Messung, Meßergebnisse und ergänzende Hinweise dem Kapitel für die "Output Power"-Messung.
- $\triangleright$  Passen Sie am Demoprogramm den Reference Level an den jeweiligen Sendepegel an.

### **TX Output Spectrum - Frequency Range (5.1.6)**

#### **Meßprinzip**

Dieser Test überprüft, ob alle Emmissionen des EUT, die -30 dBm überschreiten, innerhalb des zulässigen Frequenzbandes liegen.

Zuerst wird auf der niedrigsten Frequenz gesendet und das Spektrum am unteren Bandende gemessen. In der zweiten Hälfte des Tests wird auf der höchsten Frequenz gesendet und das Spektrum am oberen Bandende gemessen.

- Verbinden Sie Ihr EUT mit dem Analyzer.
- ▶ Konfigurieren Sie Ihr EUT (niedrigste Frequenz).
- $\triangleright$  Konfigurieren Sie ggf. Ihren Stimulusgenerator.
- > Wählen Sie am Demoprogramm den Test "TX Output Spectrum -Frequency Range" durch einen Doppelklick.
- ▶ Stellen Sie am Demoprogramm den Reference Level ein.
- Starten Sie am Demoprogramm die Konfiguration des Analyzers durch einen Klick auf den Button *Configure*.

Nach Abschluß der Konfiguration sind jetzt folgende Einstellungen vorgenommen:

- Startfrequenz: 2399 MHz, Stoppfrequenz: 2405 MHz
- Resolution Bandwidth: 100 kHz
- Video Bandwidth: 300 kHz
- Detector: Peak
- Mode: Averaging
- Sweep Time: 2s

• Anzahl der Sweeps: 5

Dieser Wert ist kleiner als die in der Bluetooth Test Specification geforderte Anzahl (50). Wegen der langen Sweep Time ändert sich das Spektrum nach wenigen Sweeps nicht mehr wesentlich.

• Trigger: free run

In der Bluetooth Test Specification ist ein externes Triggersignal gefordert. Dies ist wegen der langen Sweep Time nicht erforderlich. (Die Sweep Time pro Pixel beträgt 4 ms, damit werden mehr als drei DH1- Bursts erfaßt. Dies macht den exakten Startzeitpunkt unwichtig.)

 Starten Sie am Demoprogramm den Test durch einen Klick auf den Button *Start*.

Der erste Teil dieses Tests befaßt sich mit dem unteren Bandende.

Das Demoprogramm sucht zunächst das Maximum im Frequenzbereich, um sicherzugehen, daß das EUT tatsächlich sendet und die HF-Ankopplung in Ordnung ist. Anschließend sucht es den -30 dBm Punkt, beginnend bei der niedrigsten Frequenz. (Dazu liest es den Speicher des Analyzers aus.)

Ist das gefundene Maximum kleiner als -30 dBm oder sind bei der niedrigsten Frequenz -30 dBm bereits überschritten, erscheint eine Fehlermeldung, die zum Testabbruch führt.

Ein erfolgreicher Ablauf des ersten Teils des Tests wird im *Results-*Fenster angezeigt. Das Demoprogramm hält an.

- Konfigurieren Sie jetzt Ihr EUT neu (höchste Frequenz).
- Setzen Sie die Programmausführung fort durch Klick auf den Button *Continue*.

Der zweite Teil dieses Tests befaßt sich mit dem oberen Bandende.

Das Demoprogramm sucht zunächst wieder das Maximum im Frequenzbereich, um sicherzugehen, daß das EUT tatsächlich sendet und die HF-Ankopplung in Ordnung ist. Anschließend sucht es den –30-dBm-Punkt, beginnend bei der höchsten Frequenz.

Ist das gefundene Maximum kleiner als -30 dBm oder sind bei der höchsten Frequenz -30 dBm bereits überschritten, erscheint eine Fehlermeldung, die zum Testabbruch führt.

Bei erfolgreichem Ablauf

- Werten Sie die Ergebnisse im *Results-*Fenster aus.
- Wiederholen Sie ggf. den Test bei unterschiedlichen Betriebsarten.

#### <span id="page-19-0"></span>**Meßergebnisse**

Bild 9 zeigt das Ergebnisprotokoll der Demosoftware, Bild 10 und Bild 11 die Aufzeichnungsergebnisse am Analyzer.

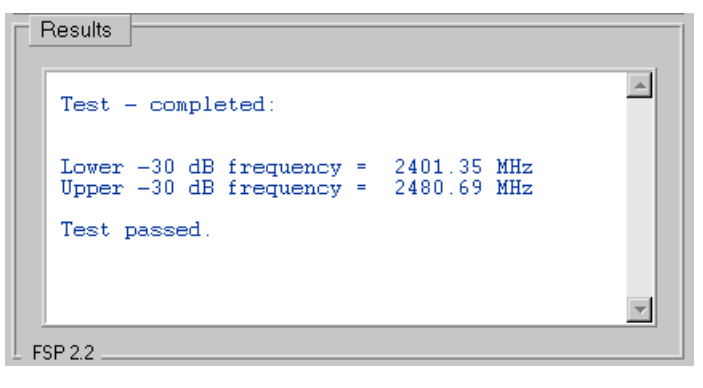

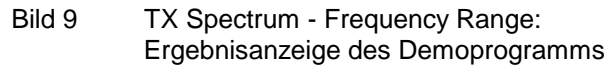

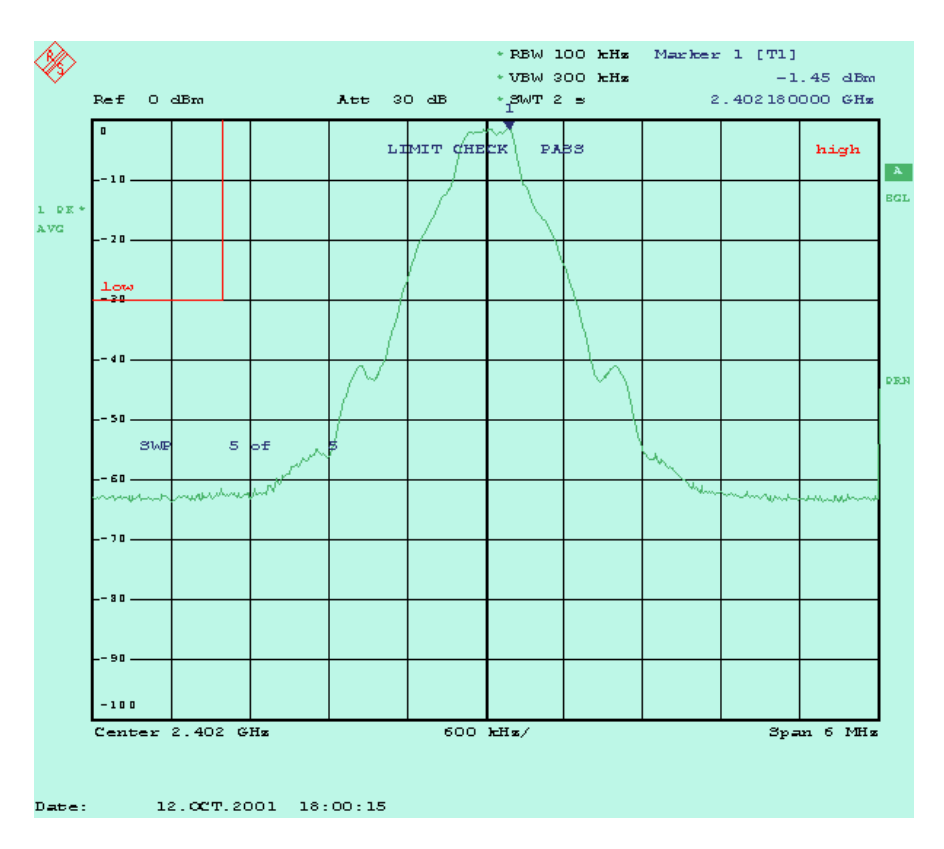

Bild 10 TX Spectrum - Frequency Range, unteres Bandende

Am Bildschirm des Analyzers sind die sogenannten Limit-Lines rot eingetragen. Sie markieren den Bereich, den die Meßkurve nach Test Specification nicht schneiden darf. Während nach der Bluetooth Test Specification (wie hier implementiert) die untere und obere -30-dB-Frequenz ermittelt werden muß, genügt es für die Entwicklung und Produktion statt dessen, einfach den Status der Limit-Lines abzufragen.

<span id="page-20-0"></span>Die Meldung *LIMIT CHECK: PASSED* kann als ausreichendes Kriterium für das Bestehen des jeweiligen Testschrittes herangezogen werden.

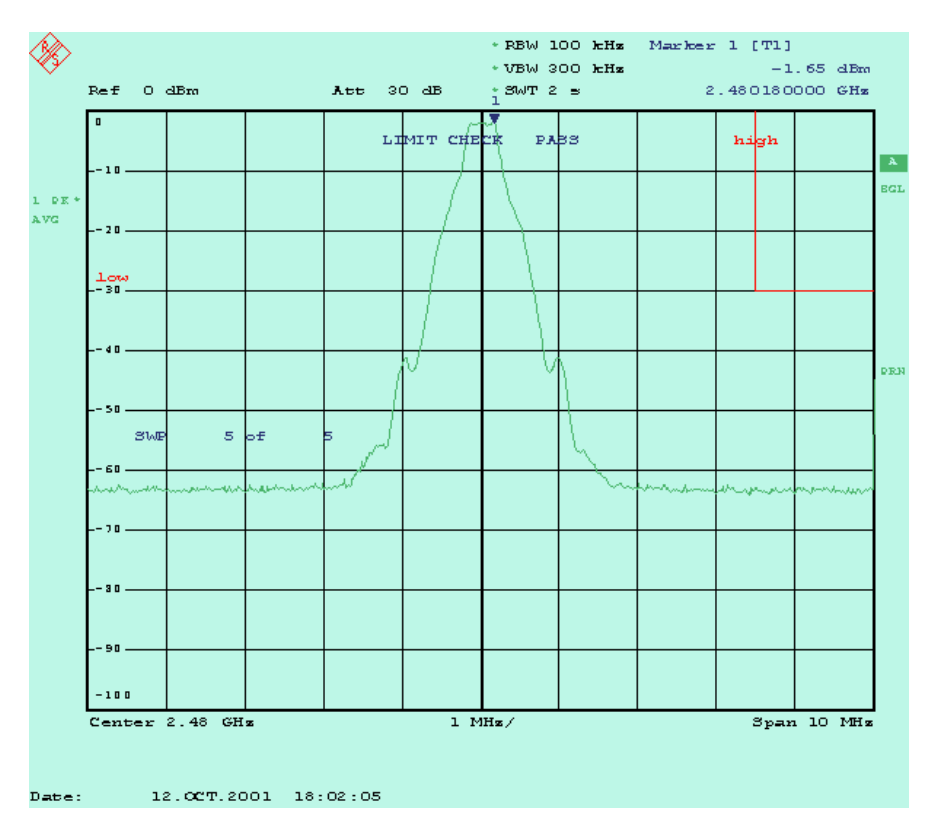

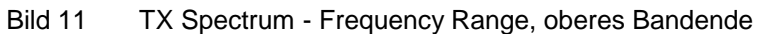

#### **Ergänzende Hinweise**

• Kompensieren externer Dämpfungen:

Programmieren Sie die Dämpfung zwischen EUT und Analyzer als Reference-Level-Offset am Analyzer. Die Anzeige am Analyzer entspricht dann genau den Pegelwerten am HF-Port des EUT.

Um z.B. eine Kabeldämpfung von 0,8 dB zu kompensieren, ändern Sie das IEC-Bus-Kommando in Config\_516 ab in

"disp:trace1:y:rlevel:offset 0.8db"

### <span id="page-21-0"></span>**TX Output Spectrum - 20 dB Bandwidth (5.1.7)**

#### **Meßprinzip**

Dieser Test überprüft, ob alle Emissionen des EUT, die größer sind als der Spitzenwert -20 dB, innerhalb des jeweiligen 1 MHz breiten Kanals liegen.

- Verbinden Sie Ihr EUT mit dem Analyzer
- $\triangleright$  Konfigurieren Sie Ihr EUT
- $\triangleright$  Konfigurieren Sie ggf. Ihren Stimulusgenerator.
- Wählen Sie am Demoprogramm den Test *TX Output Spectrum -20 dB Bandwidth* durch einen Doppelklick.
- Stellen Sie am Demoprogramm die Transmitterfrequenz und den Reference Level ein.
- Starten Sie am Demoprogramm die Konfiguration des Analyzers durch einen Klick auf den Button *Configure*.

Nach Abschluß der Konfiguration sind jetzt folgende Einstellungen vorgenommen:

- Transmitterfrequenz und Reference Level wie eingegeben
- Resolution Bandwidth: 10 kHz
- Video Bandwidth: 30 kHz
- Span: 2 MHz
- Detector: Peak
- Mode: Maxhold
- Anzahl der Sweeps: 10
- Trigger: free run
- Sweep Time manuell: 1 s

Die Bluetooth Test Specification läßt eine automatische Wahl der Sweep Time zu. Dies führt allerdings zu schlecht reproduzierbaren Ergebnissen, da z.B. bei 50 ms Sweep Time pro Pixel nur 100 µs zur Verfügung stehen (das ist ein Sechstel eines TX-Bursts und nur ein Zehntel eines TX- / RX-DH1-Kommunikationszyklus).

Mit einer Sweep Time von 1 s erfaßt man knapp 2 TX-Bursts / Pixel.

▶ Starten Sie am Demoprogramm den Test durch einen Klick auf den Button *Start*.

Nach 10 Aufzeichnungen im Maxhold-Mode ermittelt das Demoprogramm jetzt das Power-Maximum. Anschließend sucht es - beginnend von den Kanalgrenzen aus - die Punkte, die 20 dB niedriger liegen. (Dazu wird der Speicher des Analyzers ausgelesen.)

Bei erfolgreichem Ablauf

- werten Sie die Ergebnisse im *Results*-Fenster aus,
- wiederholen Sie ggf. den Test bei unterschiedlichen Betriebsarten.

#### <span id="page-22-0"></span>**Meßergebnisse**

Bild 12 zeigt das Ergebnisprotokoll der Demosoftware, Bild 13 das Aufzeichnungsergebnis am Analyzer.

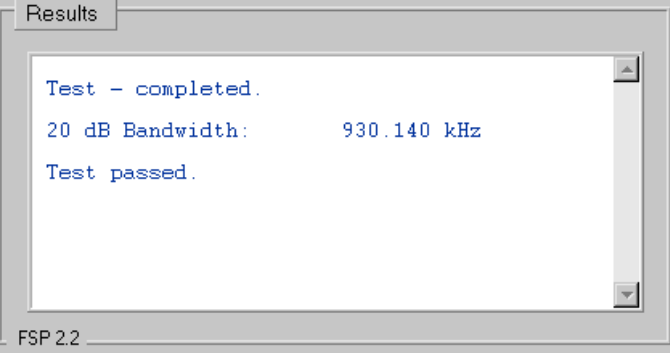

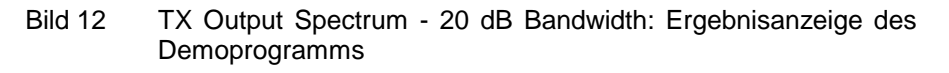

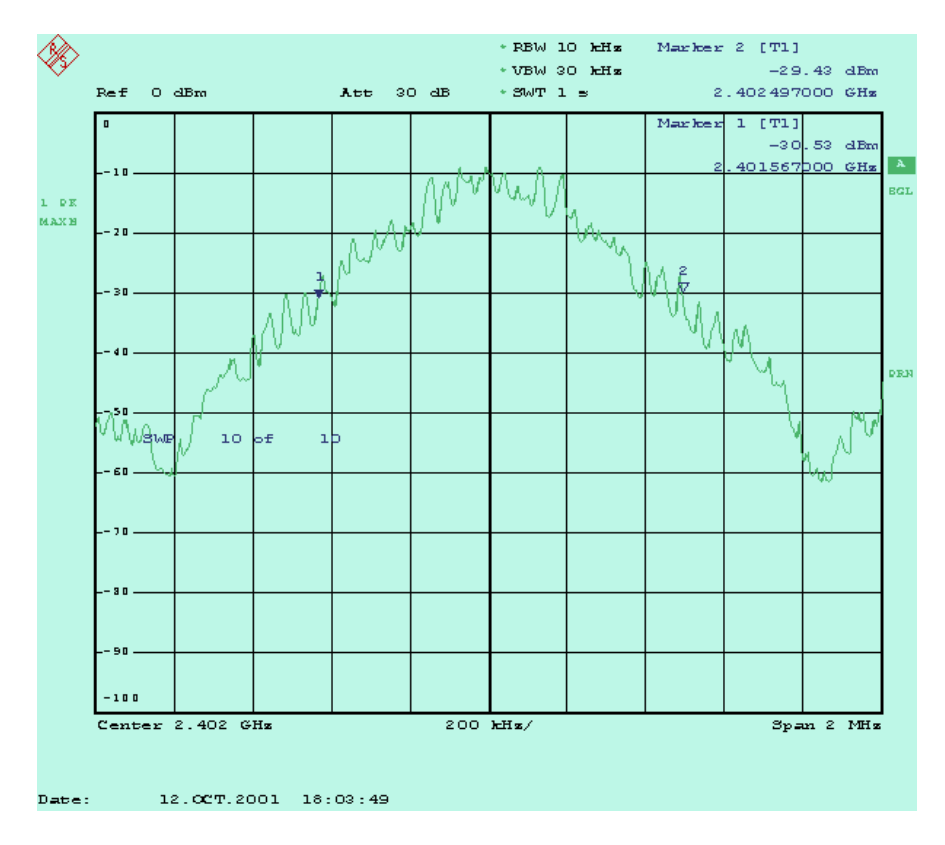

Bild 13 TX Output Spectrum - 20 dB Bandwidth: Aufzeichnungsergebnis am Analyzer

#### **Ergänzende Hinweise**

Mit der Sweep Time 1 s ändert sich die Anzeige nach wenigen Sweeps nicht mehr wesentlich. Sie können daher den Sweep Count reduzieren.

Optimieren Sie Sweep Time und Sweep Count.

### <span id="page-23-0"></span>**TX Output Spectrum - Adjacent Channel Power (5.1.8)**

#### **Meßprinzip**

Die Adjacent Channel Power für jeden 1 MHz breiten Kanal errechnet sich nach der Bluetooth Test Specification durch Aufsummieren der Ergebnisse von 10 Einzelmessungen im 100-kHz-Raster innerhalb der Kanalgrenzen. Jede der Messungen erfolgt über 10 Sweeps.

Das Demoprogramm führt diese Einzelmessungen und die anschließende Berechnung für jeden Kanal durch und zeigt sie an. Ein Vergleich der Nachbarwerte findet im Demoprogramm nicht statt.

- Verbinden Sie Ihr EUT mit dem Analyzer.
- $\triangleright$  Konfigurieren Sie Ihr EUT.
- $\triangleright$  Konfigurieren Sie ggf. Ihren Stimulusgenerator.
- > Wählen Sie am Demoprogramm den Test "TX Output Spectrum -Adjacent Channel Power " durch einen Doppelklick.
- ▶ Stellen Sie am Demoprogramm den Reference Level ein.
- ▶ Starten Sie am Demoprogramm die Konfiguration des Analyzers durch Klick auf den Button *Configure*.

Nach Abschluß der Konfiguration sind jetzt folgende Einstellungen vorgenommen:

- Reference Level wie eingegeben
- Startfrequenz: 2401,55 MHz
- Frequency Stepwidth: 100 kHz
- Resolution Bandwidth: 100 kHz
- Video Bandwidth: 300 kHz
- Zero Span
- Detector: Average
- Mode: Maxhold
- Sweep Time manuell: 100 ms
- Anzahl der Sweeps: 10
- Trigger: free run
- Starten Sie am Demoprogramm den Test durch einen Klick auf den Button *Start*.

Das Demoprogramm beginnt jetzt bei der Frequenz

2,402 GHz - 450 kHz.

Das ist die unterste Meßfrequenz für Channel  $N = 0$ . Das Maximum von 10 Sweeps wird vom Programm ausgelesen. Im nächsten Schritt wird die Meßfrequenz um 100 kHz erhöht, wieder das Maximum von 10 Sweeps ermittelt und vom Programm ausgelesen usw.

Nach der zehnten Messung wird die Channel Power Ptx für Channel  $N = 0$ berechnet und angezeigt.

<span id="page-24-0"></span>Entsprechend läuft das Demoprogramm weiter bis zur oberen Meßgrenze bei 2,480 GHz + 450 kHz.

#### **Meßergebnisse**

Bild 14 zeigt einen Schnappschuß vom Analyzer-Bildschirm während der laufenden Messung, Bild 15 zeigt das Ergebnisprotokoll der Demosoftware.

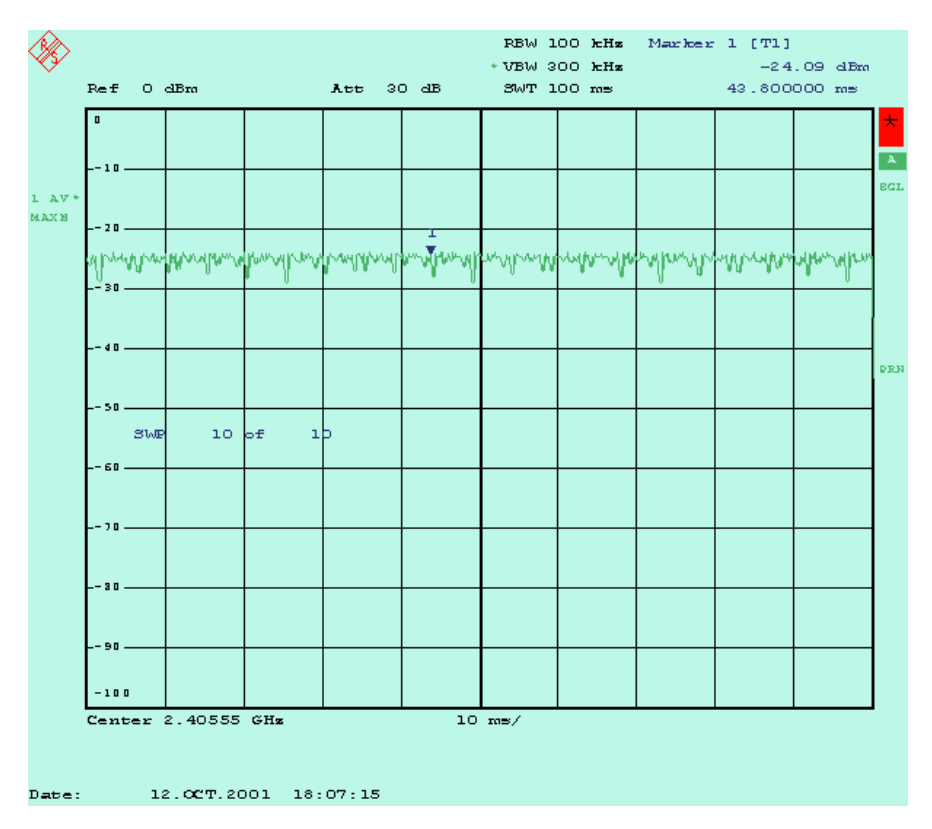

Bild 14 Ermitteln der Adjacent Channel Power

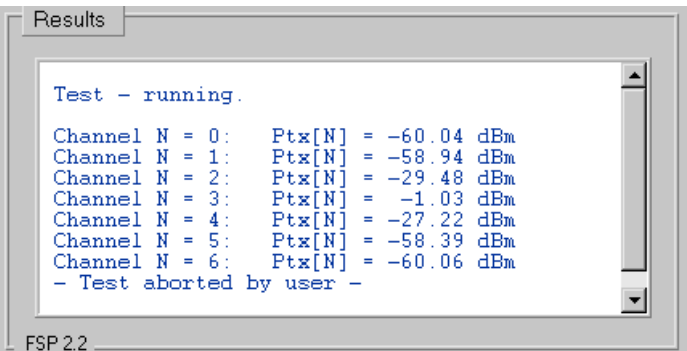

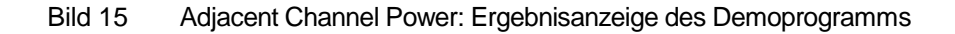

#### <span id="page-25-0"></span>**Ergänzende Hinweise**

• Testvorschrift:

Die Bluetooth Test Specification (Rev. 0.9) fordert, daß die Adjacent Channel Power in den Kanälen, die im Abstand von 2 Kanälen zum Sendekanal liegen, kleiner als -20 dBm sein muß. In weiter abliegenden Kanälen muß sie kleiner als -40 dBm sein.

Möglicherweise ist daran gedacht, dies dahingehend zu ändern, daß die Adjacent Channel Power um die betreffenden Zahlenwerte unter der Channel Power des Sendekanals zu liegen hat.

- Kompensieren externer Dämpfungen:
	- ▶ Programmieren Sie die Dämpfung zwischen EUT und Analyzer als Reference-Level-Offset am Analyzer. Die Anzeige am Analyzer entspricht dann genau den Pegelwerten am HF-Port des EUT.

Um z.B. eine Kabeldämpfung von 0,8 dB zu kompensieren, ändern Sie das IEC-Bus-Kommando in Config\_518 ab in

"disp:trace1:y:rlevel:offset 0.8db"

### **Modulation Characteristics (5.1.9)**

#### **Meßprinzip**

Dieser Test besteht aus zwei Teilen, für die unterschiedliche Pattern in der Payload verwendet werden.

Im ersten Teil mit dem Pattern 1111 0000... wird der durchschnittliche Hub der "mittleren" Bits (...11110000...) bezogen auf die Durchschnittsfrequenz ermittelt.

Im zweiten Teil mit dem Pattern 1010 1010... wird der maximale Hub bezogen auf die Durchschnittsfrequenz ermittelt.

(Zusätzlich zum Gesamttest, bei dem das Payload-Pattern umgeschaltet werden muß, sind ab Version 1.5 die beiden Teiltests mit den Payload-Pattern 1111 0000 und 1010 1010 als selbstständige Einzeltests implementiert.)

In beiden Fällen werden also zunächst für jeweils 8-bit-lange Abschnitte in der Payload Teilergebnisse gebildet. Der Durchschnittswert aller Teilergebnisse liefert dann das Gesamtergebnis. Bei der Option FS-K7 erfolgen Steuerung und Analyse der Meßwerte über GPIB; daher wird das demodulierte Signal auch auf dem Monitor des Testrechners zu Anzeige gebracht.

Zusammenfassend stellen sich für das Auswerteprogramm die folgende Aufgaben:

- Ermitteln der Startposition der Payload (des ersten Abtastwertes des ersten Bits der Payload).
- Anzeige des gefundenen Packets
- Berechnen der Teilergebnisse (durchschnittlicher, maximaler Hub für die einzelnen 8-bit-langen Abschnitte)
- Berechnen des Gesamtergebnisses.

<span id="page-26-0"></span>Das Demoprogramm arbeitet ohne externes Triggersignal. Stattdessen wird eine ausreichend lange Zeitspanne aufgezeichnet und - anschließend - der Payload-Anfang im Speicher des FSP per Software gesucht. Das Programm verwendet dafür ein 16 bit-langes Suchmuster mit den Daten der Payload. Um Jitter und Frequenzoffset zu berücksichtigen, werden beim Vergleich der Daten mit dem Suchpattern beim Wechsel von 0 auf 1 und umgekehrt einzelne Abtastwerte nicht berücksichtigt.

- Passen Sie ggf. den Suchmechanismus besser an Ihr Sendesignal an. Vorstellbar ist z.B. ein anderes Suchmuster oder eine aufwendigere Korrelationsroutine.
- Steht Ihnen ein externes Triggersignal zur Verfügung, verwenden sie dieses, und arbeiten Sie mit kürzeren Aufzeichnungen! Hier läßt sich sehr viel Zeit einsparen.

Zum Durchführen der Messung verbinden Sie jetzt Ihr EUT mit dem Analyzer.

- $\triangleright$  Konfigurieren Sie Ihr EUT.
- $\triangleright$  Konfigurieren Sie ggf. Ihren Stimulusgenerator.
- Wählen Sie am Demoprogramm den Test *Modulation Characteristics* durch einen Doppelklick.
- Stellen Sie am Demoprogramm die Transmitterfrequenz, den Packet Type und den Reference Level ein.
- Starten Sie am Demoprogramm die Konfiguration des Analyzers durch Klick auf den Button *Configure*.

Nach Abschluß der Konfiguration sind jetzt folgende Einstellungen vorgenommen:

- Transmitterfrequenz, Packet Type und Reference Level wie eingegeben
- Analyzer-Betriebsart: FM-Demodulator
- Points per Symbol: 8 (Oversampling: achtfach)
- Auswertung der Aufzeichnung: Frequenz über der Zeit
- Trigger: Immediate
- ▶ Starten Sie am Demoprogramm den Test durch einen Klick auf den Button *Start*.

#### **Meßergebnisse**

Nach dem Start der Messung und der erfolgreichen Synchronisation bringt das Demoprogramm das aufgezeichnete Packet zur Anzeige. Die Fenstergröße entspricht dabei der maximal möglichen Anzahl der Bits. Dargestellt werden die bereits demodulierten Signale, also der Frequenzhub über der Zeit.

Bilder 16 und 17 zeigen DH1-Packets mit den Payload-Pattern 1010 1010 bzw. 1111 0000. Ist als Packet Type DH3 oder DH5 gewählt, kommen 1622 oder 2870 Bits zur Anzeige.

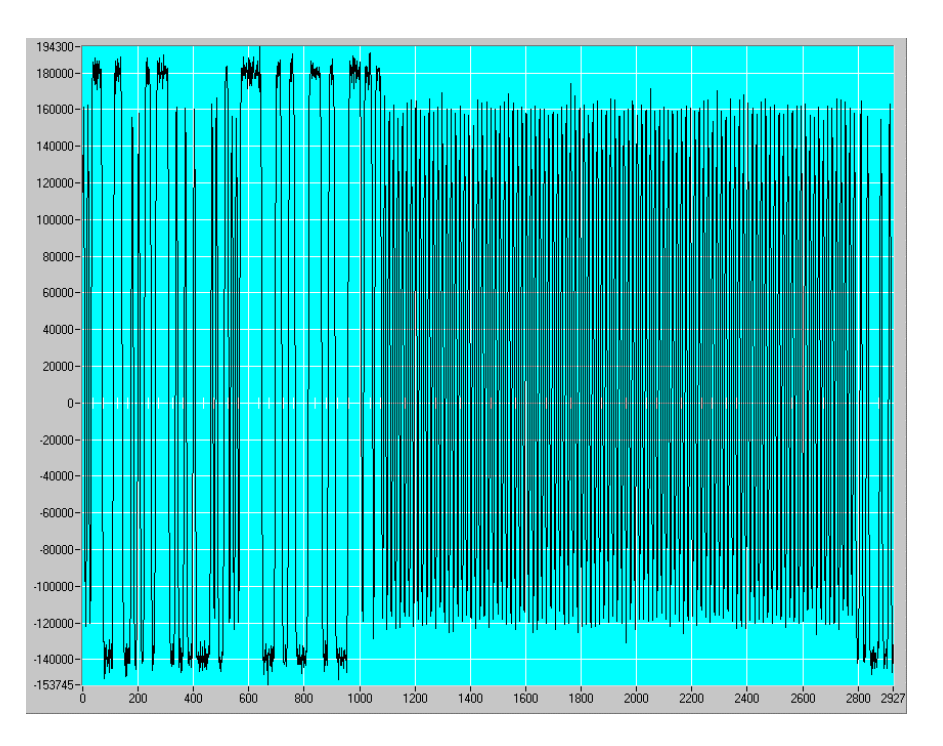

Bild 16 Modulation Characteristics: Frequency Deviation mit Pattern 1010 1010 (ein DH1-Packet)

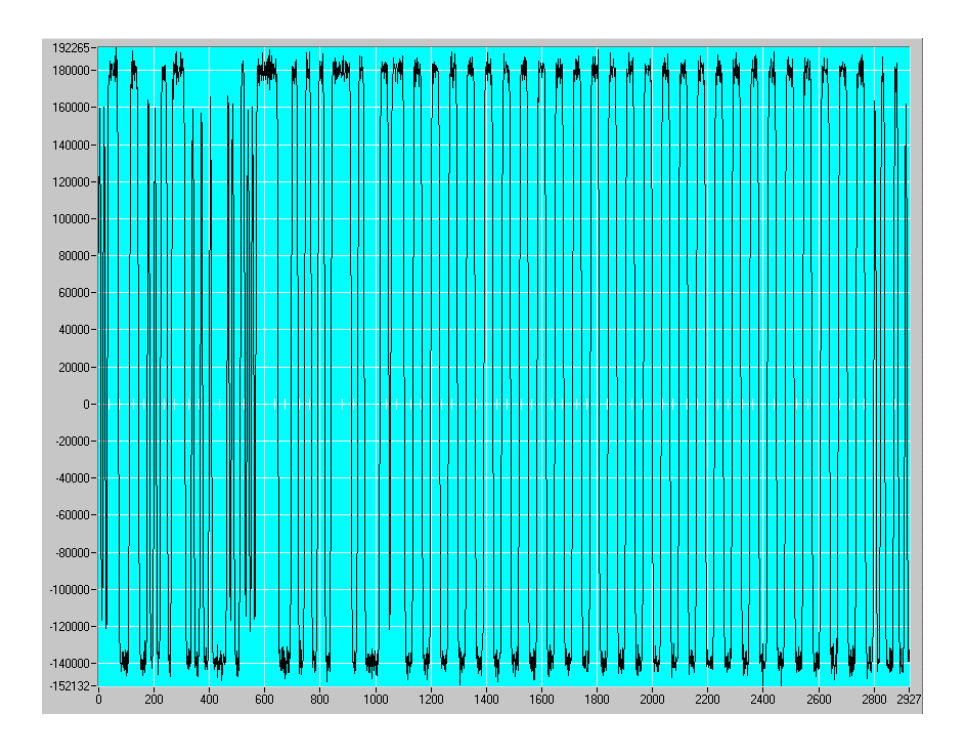

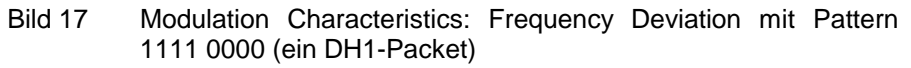

Der durchgehende Kurvenverlauf entsteht durch lineare Interpolation zwischen einzelnen diskreten Meßwerten (Abtastwerten). Die Norm fordert mindestens 4 Meßpunkte pro Bit, das Demoprogramm für den FSP verwendet 8 Meßpunkte pro Bit. Die X-Achse ist skaliert in Abtastwerten.

Die Payload-Daten beginnen (bei einem DH1-Packet) mit Bit 134, also bei Abtastwert 1072.

Während die Bilder 16 und 17 nur das Packet, d.h. nur den datenrelevanten Ausschnitt aus dem Burst präsentieren, zeigt Bild 18 in einem Screenshot den gesamten Burst; in der oberen Hälfte den Verlauf der RF-Power über der Zeit, unten wieder das demodulierte Signal, den Frequenzhub über der Zeit. (Es handelt sich hier um eine Aufzeichnung mit dem Spectrum Analyzer FSIQ.)

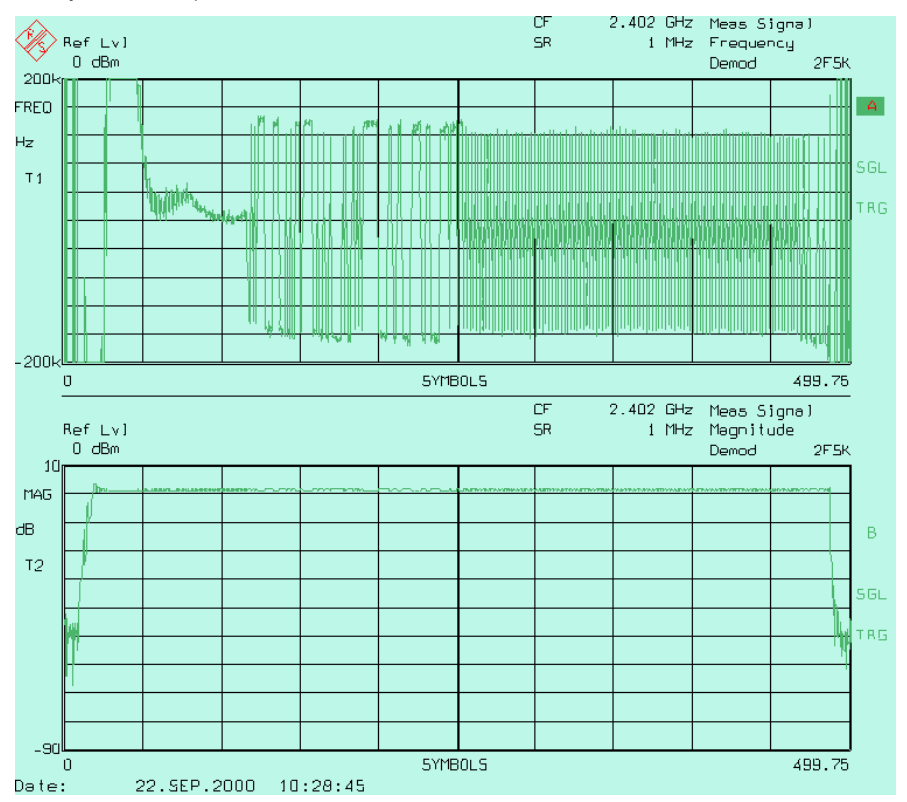

Bild 18 Der gesamte Bluetooth Burst

Die Zeitauflösung beträgt 50 µs pro Div.. Man erkennt, daß das Packet mit gültigen Modulationsdaten erst ca. 100 µs nach dem Burst-Anfang beginnt, und, daß der Zeitbereich vor dem Packet vom Synthesizer zum Einschwingen benötigt wird, bevor Daten aufmoduliert werden. In diesem Bereich ist das Signal nicht gültig, das heißt nicht eindeutig moduliert. Um den Beginn der Payload genau zu bestimmen, muß daher ein Such-Pattern gewählt werden, das nicht zufällig in diesem nicht definierten Bereich vorkommt; es sollte daher eine ausreichende Länge aufweisen. Das jeweilige Payload-Pattern kann verwendet werden, da es sich in beiden Fällen von Access Code, Header und Payload-Header unterscheidet.

Bild 19 zeigt die Ergebnisdarstellung des Demoprogramms in Zahlenform.

<span id="page-29-0"></span>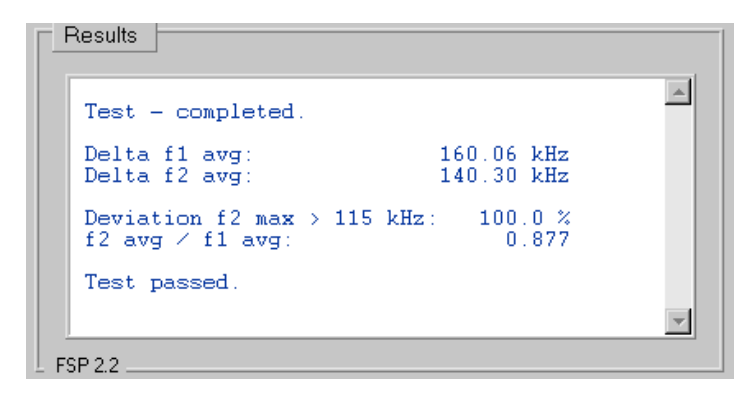

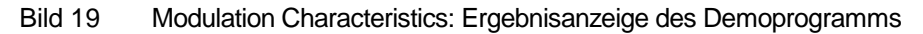

 Wiederholen Sie den Test bei der gleichen Frequenz und bei unterschiedlichen Frequenzen.

#### **Ergänzende Hinweise**

- Um über mehrere Messungen zu mitteln, aktivieren Sie die Checkbox *Averaging* in der Bedienoberfläche des Demoprogramms.
- Um die Anzahl der Sweeps, über die jetzt gemittelt werden soll zu ändern, müssen Sie nur im Modul "ui.h" der Konstanten AVERAGING einen anderen Wert zuweisen.

### <span id="page-30-0"></span>**Initial Carrier Frequency Tolerance (5.1.10)**

#### **Meßprinzip**

Mit diesem Test soll die Genauigkeit der Frequenz am Anfang eines Packets festgestellt werden. Dies geschieht dadurch, daß vier Bits lang bei der Präambel über die Abtastwerte des FM-demodulierten Signales integriert wird. Nach der Bluetooth Test Specification soll man dazu als Transmittersignal ein DH1-Packet mit PRBS9 als Payload verwenden.

Um von Bitposition 0.5 bis 3.5 zu integrieren, muß zunächst die genaue Startposition p0 des ersten Bits im Burst ermittelt werden. Das Bitmuster der Präambel selbst ist zu kurz, um als eindeutiges Suchwort zu dienen. (Das Präambel-Pattern taucht teilweise auch in dem nicht gültigen Teil des Bursts vor der Präambel auf.)

Daher synchronisiert sich das Demoprogramm auch hier auf die Payload.

Verwenden Sie also statt PRBS9 das 1010-Datenmuster!

Bei der Option FS-K7 erfolgen Steuerung und Analyse der Meßwerte über GPIB; daher wird das demodulierte Signal auch auf dem Monitor des Testrechners zu Anzeige gebracht.

Das Demoprogramm arbeitet ohne externes Triggersignal. Stattdessen wird eine ausreichend lange Zeitspanne aufgezeichnet und der Payload-Anfang - anschließend - per Software im Speicher des FSP gesucht.

- **Passen Sie ggf. den Suchmechanismus besser an Ihr Sendesignal an.** Vorstellbar ist z.B. ein anderes Suchmuster oder eine aufwendigere Korrelationsroutine.
- ▶ Steht Ihnen ein externes Triggersignal zur Verfügung, verwenden sie dieses und arbeiten Sie mit kürzeren Aufzeichnungen! Hier läßt sich sehr viel Zeit einsparen.
- Zum Durchführen der Messung verbinden Sie jetzt Ihr EUT mit dem Analyzer.Konfigurieren Sie Ihr EUT.
- ▶ Konfigurieren Sie ggf. Ihren Stimulusgenerator.
- $\triangleright$  Wählen Sie am Demoprogramm den Test " Initial Carrier Frequency Tolerance " durch einen Doppelklick.
- ▶ Stellen Sie am Demoprogramm die Transmitterfrequenz, den Packet-Type und den Reference Level ein.
- Starten Sie am Demoprogramm die Konfiguration des Analyzers durch einen Klick auf den Button *Configure*.

<span id="page-31-0"></span>Nach Abschluß der Konfiguration sind jetzt folgende Einstellungen vorgenommen:

- Transmitterfrequenz, Packet Type und Reference Level wie eingegeben
- Analyzer-Betriebsart: FM-Demodulator
- Bluetooth Modulations-Parameter
- Points per Symbol: 8 (Oversampling: achtfach)
- Auswertung der Aufzeichnung: Frequenz über Zeit
- Trigger: Immediate
- Starten Sie am Demoprogramm den Test durch einen Klick auf den Button *Start*.

#### **Meßergebnisse**

Nach dem Start der Messung und der erfolgreichen Synchronisation bringt das Demoprogramm das aufgezeichnete Packet zur Anzeige. Die Fenstergröße entspricht dabei der maximal möglichen Anzahl der Bits.

Die Anzeige des gesamten Packet soll demonstrieren, daß der Software-Synchronisationsmechanismus richtig funktioniert hat.

Dargestellt wird das bereits demodulierte Signal, also der Frequenzhub über der Zeit. Bild 20 zeigt 366 Bits eines DH1-Packets. Ist als Packet Type DH3 oder DH5 gewählt, kommen 1622 oder 2870 Bits zur Anzeige.

Der durchgehende Kurvenverlauf entsteht durch lineare Interpolation zwischen einzelnen diskreten Meßwerten (Abtastwerten). Die Norm fordert mindestens 4 Meßpunkte pro Bit, das Demoprogramm für den FSP verwendet 8 Meßpunkte pro Bit. Die X-Achse ist skaliert in Abtastwerten. Die Payload-Daten beginnen (bei einem DH1-Packet) mit Bit 134, also bei Abtastwert 1072.

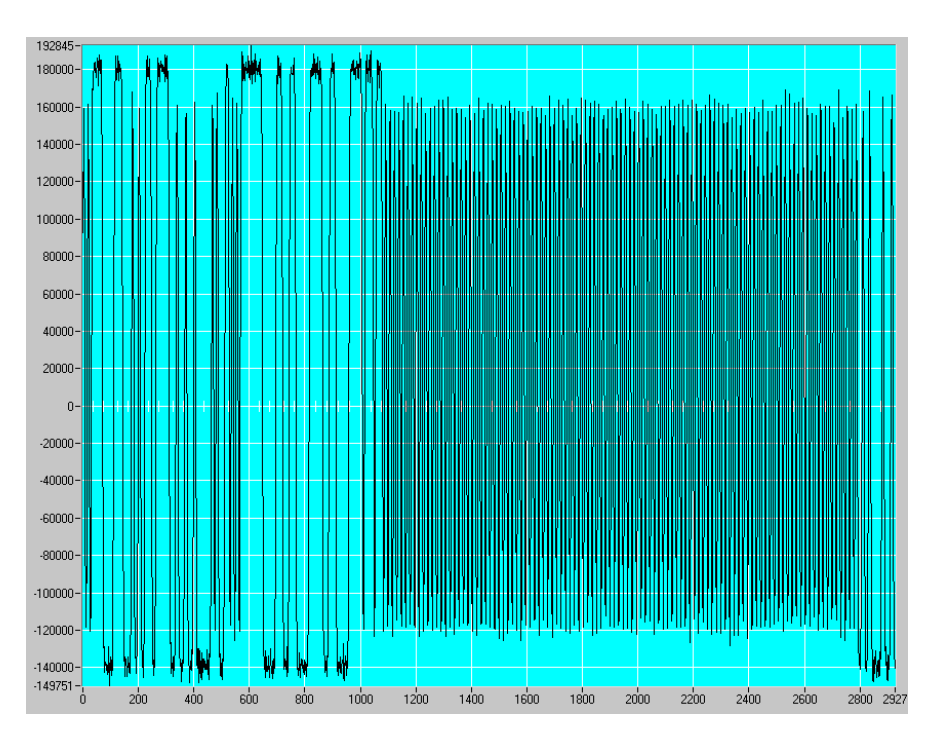

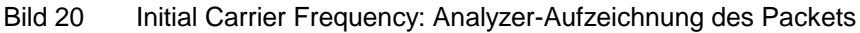

Wenn Sie die Anzeige des gesamten Packets mit 'OK' quittieren, erscheint wie in Bild 21, der vom Programm ausgewählte Bereich der Präambel. (Die Sample-Punkte sind durch Geradenstücke verbunden.)

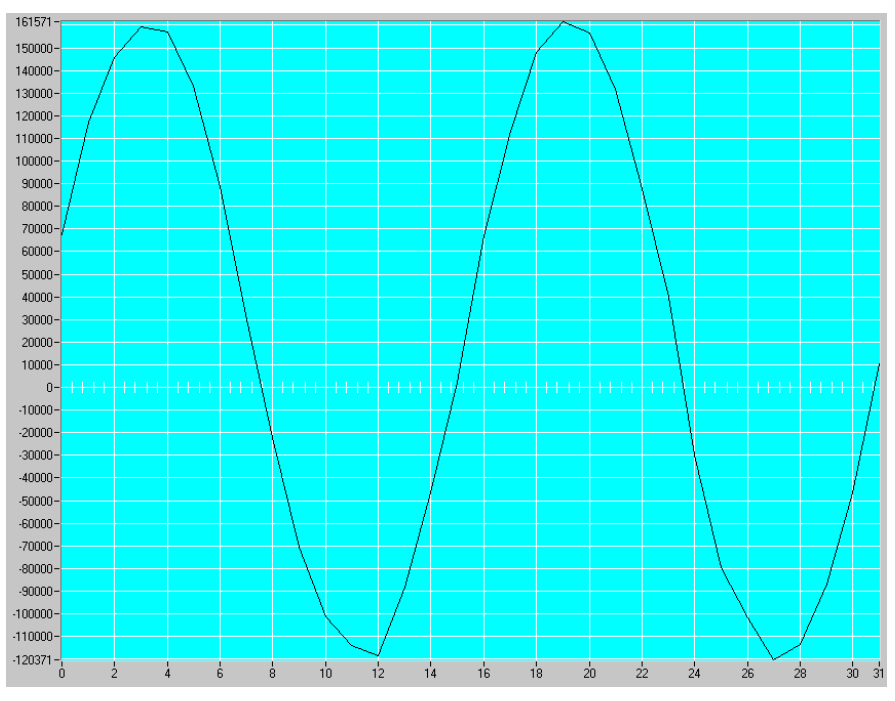

Bild 21 Initial Carrier Frequency: Abtastwerte der Präambel

Bild 22 zeigt das Meßergebnis.

<span id="page-33-0"></span>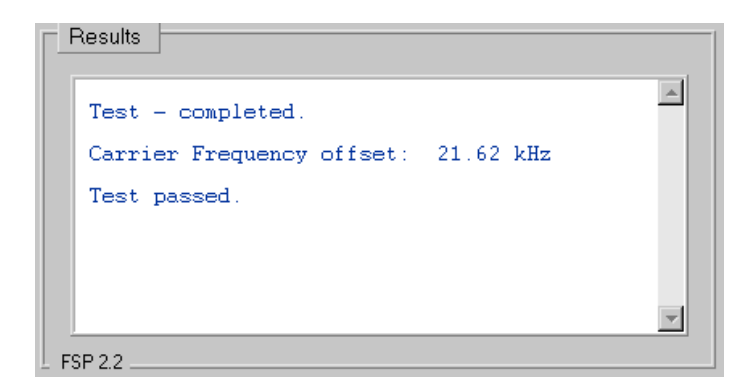

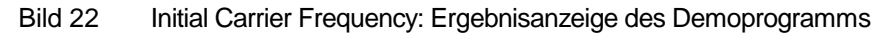

 Wiederholen Sie den Test bei der gleichen Frequenz und bei unterschiedlichen Frequenzen.

#### **Ergänzende Hinweise**

- Um über mehrere Messungen zu mitteln, aktivieren Sie die Checkbox *Averaging* in der Bedienoberfläche des Demoprogramms.
- Um die Anzahl der Sweeps, über die gemittelt werden soll, zu ändern, müssen Sie nur im Modul "ui.h" der Konstanten AVERAGING einen anderen Wert zuweisen.
- Ist der Access-Code bekannt, kann man im Prinzip statt auf die Payload - auch auf den ACCESS-Code synchronisieren. Die Payload bietet aber den Vorteil, unabhängig vom Tester und EUT zu sein und das längste Synchronisations-Pattern darzustellen.

### <span id="page-34-0"></span>**Carrier Frequency Drift (5.1.11)**

#### **Meßprinzip**

Ähnlich wie beim Messen der Modulation Characteristics werden bei diesem Test wieder die mittleren Frequenzen einzelner Abschnitte im Packet ermittelt und miteinander verglichen. Diese Abschnitte sind jetzt die Präamble und jeweils 10-bit-lange Gruppen in der Payload.

Das Demoprogramm übernimmt wieder die Aufgabe, den Startpunkt zu finden und die Testergebnisse zu berechnen.

Bei der Option FS-K7 erfolgen Steuerung und Analyse der Meßwerte über GPIB; daher wird das demodulierte Signal auch auf dem Monitor des Testrechners zu Anzeige gebracht.

Das Demoprogramm arbeitet ohne externes Triggersignal. Stattdessen wird eine ausreichend lange Zeitspanne aufgezeichnet und anschließend der Payload-Anfang im Speicher des FSP per Software gesucht.

- Passen Sie ggf. den Suchmechanismus besser an Ihr Sendesignal an. Vorstellbar ist z.B. ein anderes Suchmuster oder eine aufwendigere Korrelationsroutine.
- Steht Ihnen ein externes Triggersignal zur Verfügung, verwenden sie dieses, und arbeiten Sie mit kürzeren Aufzeichnungen! Hier läßt sich sehr viel Zeit einsparen.
- Zum Durchführen der Messung verbinden Sie jetzt Ihr EUT mit dem Analyzer.
- $\triangleright$  Konfigurieren Sie Ihr EUT.
- Konfigurieren Sie ggf. Ihren Stimulusgenerator.
- Wählen Sie am Demoprogramm den Test "Carrier Frequency Drift" durch einen Doppelklick.
- Stellen Sie am Demoprogramm die Transmitterfrequenz, den Packet Type und den Reference Level ein.
- Starten Sie am Demoprogramm die Konfiguration des Analyzers durch Klick auf den Button *Configure*.

Nach Abschluß der Konfiguration sind jetzt folgende Einstellungen vorgenommen:

- Transmitterfrequenz, Packet Type und Reference Level wie eingegeben
- Analyzer-Betriebsart: FM-Demodulator
- Bluetooth Modulations-Parameter
- Points per Symbol: 8 (Oversampling: achtfach)
- Auswertung der Aufzeichnung: Frequenz über Zeit
- Trigger: Immediate
- Starten Sie am Demoprogramm den Test durch einen Klick auf den Button *Start*.

#### <span id="page-35-0"></span>**Meßergebnisse**

Nach dem Start der Messung und der erfolgreichen Synchronisation bringt das Demoprogramm das aufgezeichnete Packet zur Anzeige. Die Fenstergröße entspricht dabei der maximal möglichen Anzahl der Bits.

Die Anzeige des gesamten Packet soll demonstrieren, daß der Software-Synchronisationsmechanismus richtig funktioniert hat.

Dargestellt wird das bereits demodulierte Signal, also der Frequenzhub über der Zeit. Bild 23 zeigt 366 Bits eines DH1-Packets. Ist als Packet Type DH3 oder DH5 gewählt, kommen 1622 oder 2870 Bits zur Anzeige.

Der durchgehende Kurvenverlauf entsteht durch lineare Interpolation zwischen einzelnen diskreten Meßwerten (Abtastwerten). Die Norm fordert mindestens 4 Meßpunkte pro Bit, das Demoprogramm für den FSP verwendet 8 Meßpunkte pro Bit. Die X-Achse ist skaliert in Abtastwerten. Die Payload-Daten beginnen (bei einem DH1-Packet) mit Bit 134, also bei Abtastwert 1072.

Wenn Sie die Anzeige des gesamten Packets mit 'OK' quittieren, summiert das Programm über die einzelnen Abschnitte auf und berechnet die absoluten und relativen maximalen Differenzen. Sie erhalten die Ergebnisse graphisch (Bild 24) und als Zahlenwert (Bild 25).

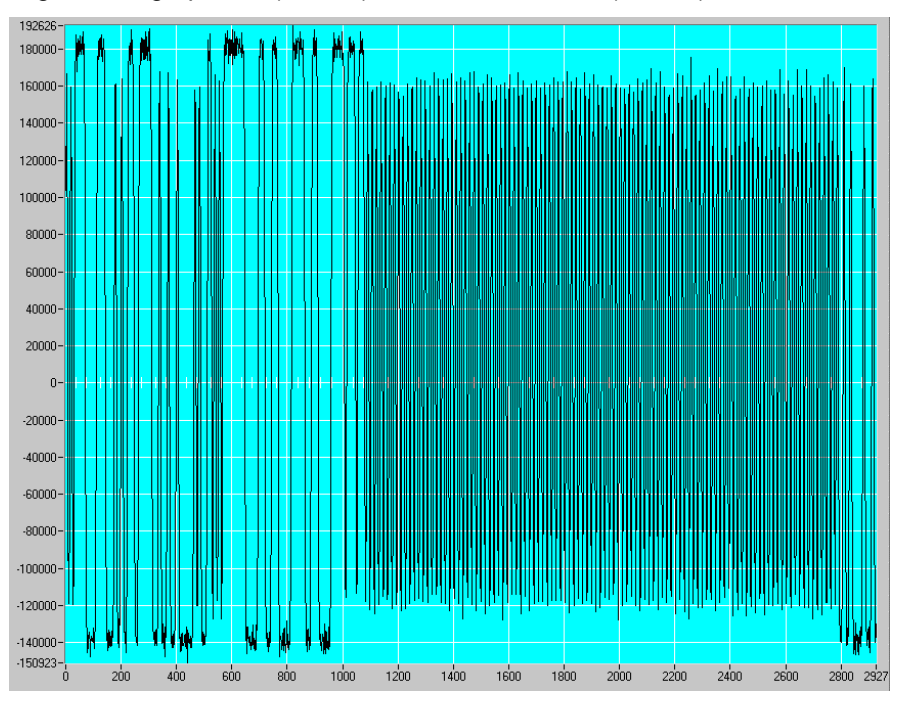

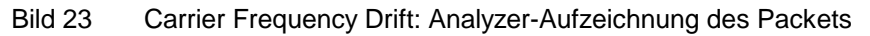

<span id="page-36-0"></span>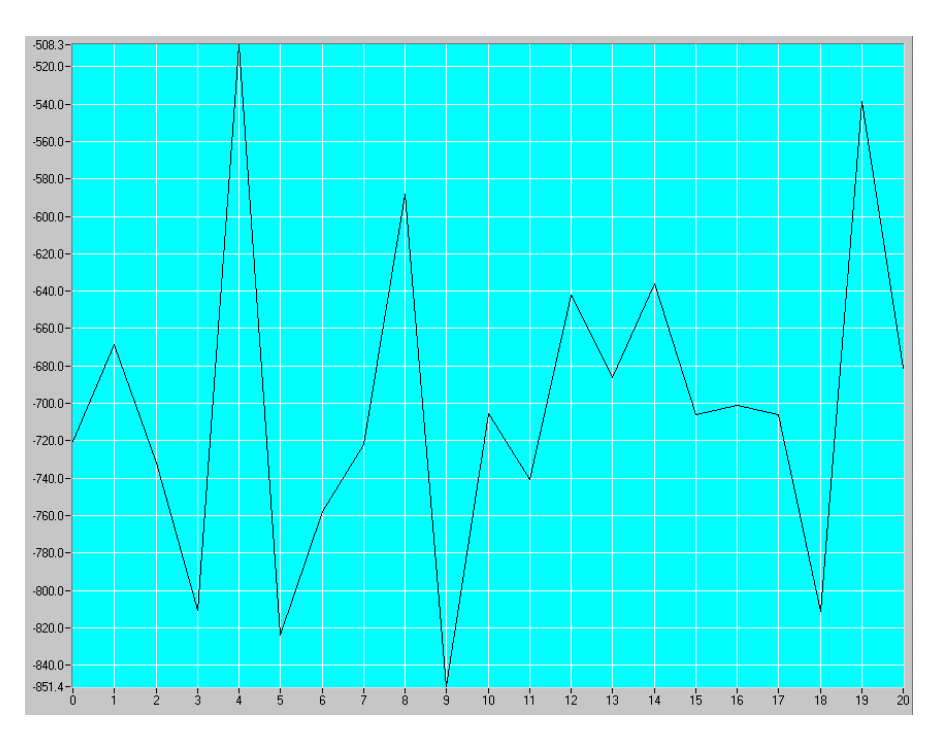

Bild 24 Carrier Frequency Drift der einzelnen 10-bit-Gruppen

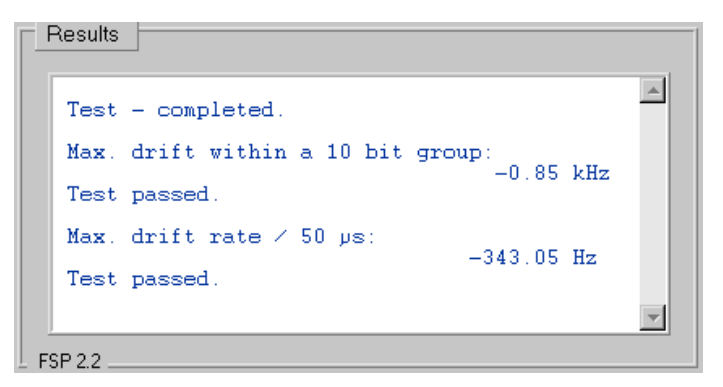

Bild 25 Carrier Frequency Drift: Ergebnisanzeige des Demoprogramms

 Wiederholen Sie den Test (bei der gleichen und) bei unterschiedlichen Frequenzen.

#### **Ergänzende Hinweise**

- Um über mehrere Messungen zu mitteln, aktivieren Sie die Checkbox *Averaging* in der Bedienoberfläche des Demoprogramms.
- Um die Anzahl der Sweeps, über die jetzt gemittelt werden soll, zu ändern, müssen Sie nur im Modul "ui.h" der Konstanten AVERAGING einen anderen Wert zuweisen.

### <span id="page-37-0"></span>**7 Zusammenfassung**

In den vorigen Kapiteln wurde gezeigt, wie Sie die Transmitter-Messungen, die in der Bluetooth Test Specification aufgeführt sind, mit dem FSP und einem Steuerrechner durchführen können.

Damit sind die Einsatzmöglichkeiten des Spectrum Analyzers FSP für Bluetooth natürlich noch lange nicht erschöpft:

Interessieren Sie Sich z.B. für das Einschwingverhalten des Synthesizers Ihres Moduls, so konfigurieren und starten Sie den FSP wie für den Test *Modulation Characteristics*. Haben Sie den Anfang des Packets im Speicher lokalisiert, können Sie Sich jeden beliebigen Teil der Aufnahme gezielt herausgreifen.

Oder messen Sie die Emissionen Ihres Moduls bei abgeschaltetem Transmitter, usw.!

Verstehen Sie das mitgelieferte Demoprogramm also in erster Linie als Vorlage für eigene Testprogramme. Modifizieren Sie das Programm, um es Ihrem Testabläufen und Ihren Anforderungen (z.B. bezüglich der verwendeten Frequenzen, Spans, Sweep-Zeiten, Trigger-Bedingungen etc.) anzupassen, und verwenden Sie es als Werkzeug, um Meßabläufe zu optimieren.

### **8 Literaturhinweise:**

- [1] Bluetooth RF Test Specification, Revision 0.91, 23.7.2001
- [2] Bluetooth Core Specification, Revision 1.0b, 12.6.1999
- [3] Transmitter-Messungen an Bluetooth Modulen, Application Note 1MA26, Rohde & Schwarz, 2000
- [4] Erzeugen von Bluetooth RF-Testsignalen mit dem Signal Generator SMIQ, Application Note 1MA31, Rohde & Schwarz, 2000
- [5] Creating Test Signals for Bluetooth with AMIQ / WinIQSIM and SMIQ, Application Note 1GP38, Rohde & Schwarz, 1999

### <span id="page-38-0"></span>**9 Bestellinformationen**

Für die vorgestellten Transmitter-Messungen wird der Spectrum Analyzer FSP mit Option FS-K7 benötigt.

Bei der Option FS-K7 handelt es sich um einen AM / FM-Meßdemodulator im FSP. Die Steuerung und das Auslesen der Meßwerte erfolgen über GPIB.

Für weitere Informationen zu den Geräten und den vorgestellten Optionen kontaktieren Sie bitte Ihre nächste Rohde & Schwarz-Vertretung.

#### **Spectrum Analyzer FSP:**

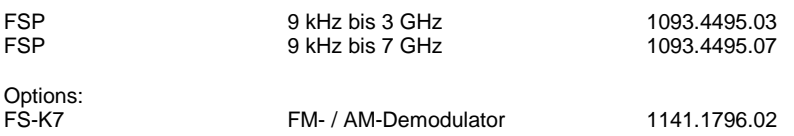

Weitere für Bluetooth nützliche Geräte aus dem Rohde & Schwarz-Programm:

#### **Vector Signal Generator SMIQ:**

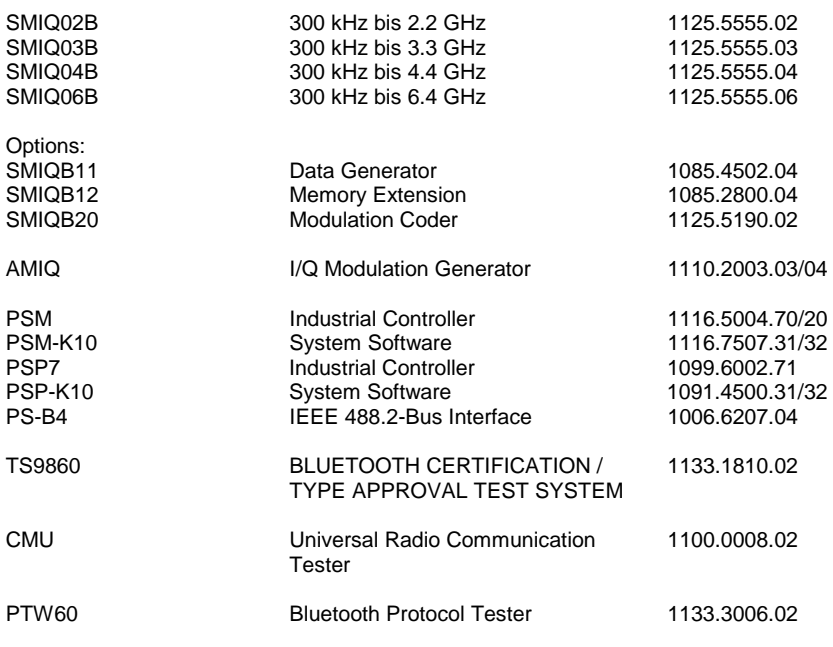

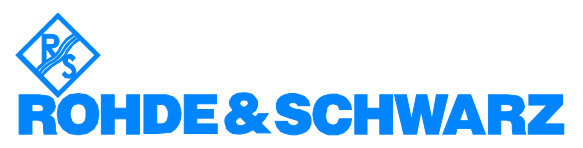

ROHDE & SCHWARZ GmbH & Co. KG · Mühldorfstraße 15 · D-81671 München · Postfach 80 14 69 · D-81614 München · Tel (089) 4129 -0 · Fax (089) 4129 - 13777 · Internet: http://www.rohde-schwarz.com

*Die Nutzung dieser Application Note und der mitgelieferten Programme darf nur unter Anerkennung der Nutzungsbedingungen erfolgen, die in der Download-Area der Rohde & Schwarz-Web-Site aufgeführt sind.*